# **الاستعلام في 2010 Access**

**مفهوم االستعالم** 

االستعالم هو احد الكائنات الموجودة في االكسس والتي تقوم بإنشاء جدول (وهمي) لحقل او عدة حقول من جدول او عدة جداول ان البيانات الموجودة في االستعالم تكون ناتجه من تجميع البيانات من جدول واحد او اكثر من الجداول الموجودة في قاعدة البيانات، وبالتالي فان االستعالم ال يأخذ مساحة وال يتم تخزين البيانات فيه وانما يتم انشاء الجدول عند فتح االستعالم فقط وعند إغالقه فان البيانات الموجودة فيه يتم تفريغها اذا جاز التعبير، اي انه جدول يتم إنشاؤه بشكل مؤقت.

**إن االستعالم ما هو إال سؤال تسأله عن بياناتك لتحصل على إجابة عليه عن طريق تشغيل هذا االستعالم. فأنت قد تسأل مثال:**

**-1 أي من الطالب حصل على تقدير ممتاز خالل هذه السنة؟ -2 كم عدد الطالب الخريجين لعام معين؟ -3 ما هو متوسط درجات كل طالب؟ -4 ما هي السجالت الخاصة بالطالب الخريجين؟ أو الطالب غير الخريجين؟ -5 قم بحذف سجالت الطالب الخريجين من جدول الطالب. -6 قم بتحديث سجالت الطالب وأضف درجتين لكل طالب!**

**وهكذا...**

**إذن: --< تستخدم االستعالمات لعرض وتغيير وتحليل البيانات بطرق مختلفة. --< يقوم Access بتجميع البيانات التي تجيب على سؤالك من جدول أو أكثر. --< وفي كل مرة تشغل فيها االستعالم سوف تحصل على أحدث المعلومات من قاعدة البيانات.**

**مميزات االستعالم** 

<span id="page-3-0"></span> عرض البيانات من جدول او اكثر وجمعها في جدول واحد. عرض سجالت محدده حسب المعايير المضافة. اضافه او تغيير او حذف مجموعة من السجالت.

**انواع االستعالم** 

 استعالم التحديد االستعالمات اإلجرائية: التحديث – حذف – تكوين جدول –الحاقي

# **انواع االستعالم**

- **استعالمات التحديد . Query Select:**
- األكثر شيوعا ويستخدم السترجاع بيانات من جدول او عدة جداول.
	- عرض حقول محدده من جدول او اكثر .
- اختيار مجموعة من السجالت بناء على المعايير .مثال :عرض السجالت التي يكون فيها راتب المعلم اكثر من 10000
	- يمكن استخدامه لتجميع السجالت وحساب المجاميع.

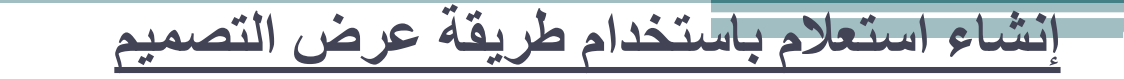

#### **إلنشاء استعالم باستخدام طريقة عرض التصميم نتبع الخطوات ألتالية :**

- **-1 اضغط على الزر " Design Query "من عالمة التبويب "Create "كما في الشكل االول**
- **-2 ستظهر نافذة "اظهار جدول Table Show" تحتوي على اسماء الجداول الموجودة في قاعدة البيانات، قم بإضافة الجداول المراد انشاء استعالم لها وذلك بتحديد الجدول ثم اضغط على الزر " "Add**
- **-3 سيتم اضافة الجداول المطلوبة، اضغط على الزر " اغالق" في نافذة "اظهار جدول"**
- **-4 قم بإضافة الحقول المراد االستعالم عليها بالضغط على الحقل المطلوب بزر الفأرة االيسر مرتين متتاليتين او قم بإختيار اسم الحقل من مربع "Field "بالضغط على السهم الموجود في هذا المربع.**
	- **-5 احفظ االستعالم ) نفس طريقة حفظ الجداول( -6 اضغط على الزر "Run"**

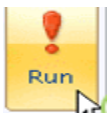

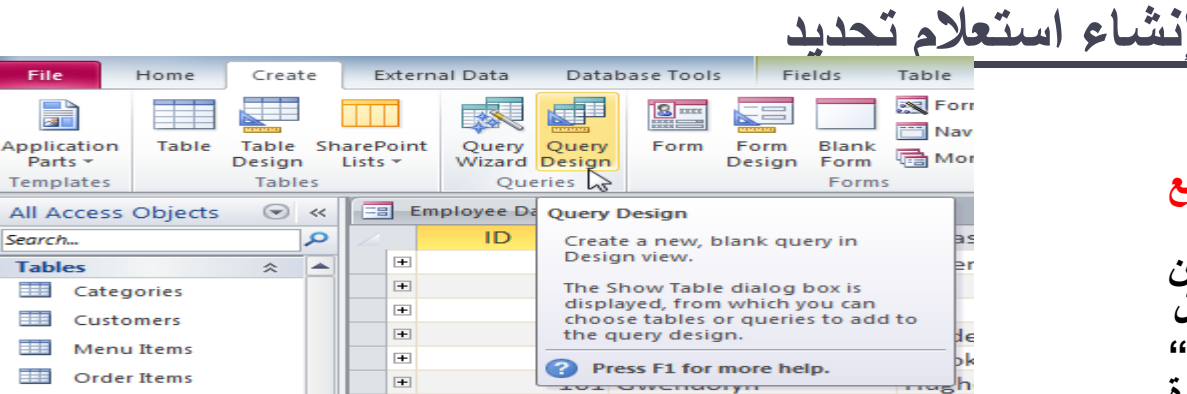

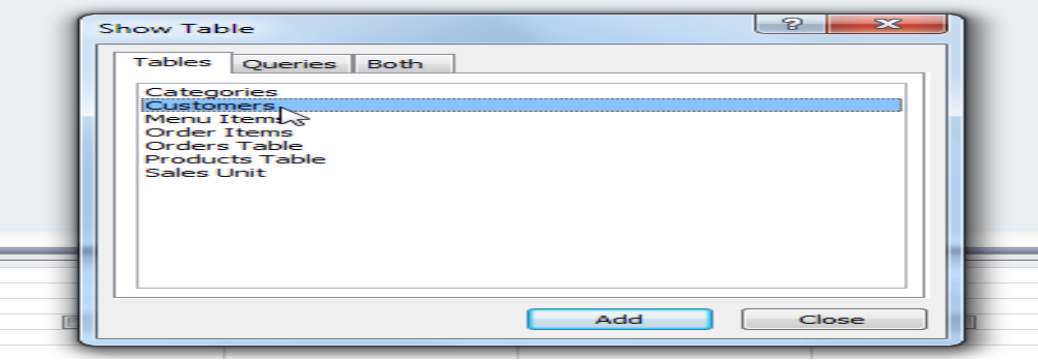

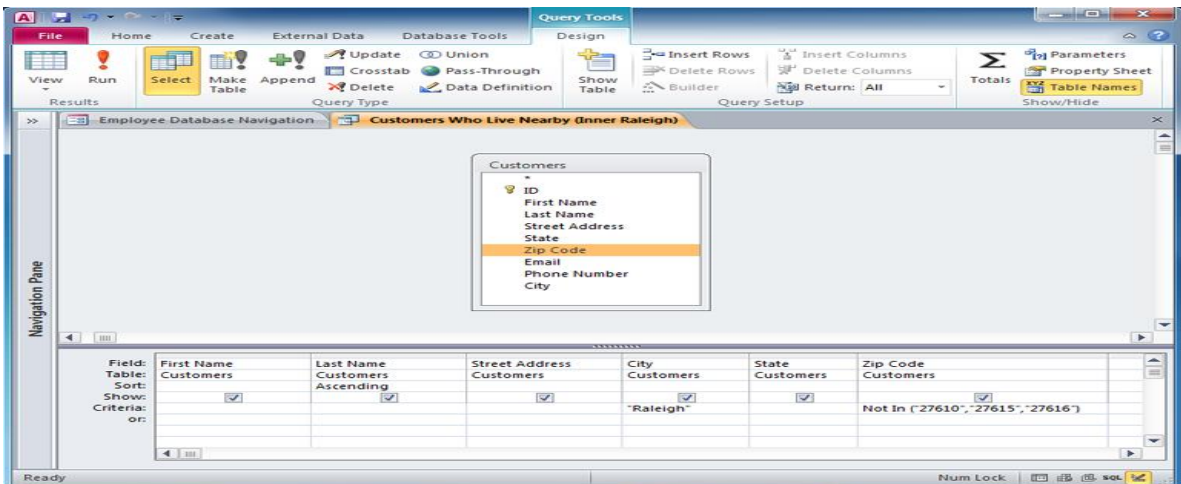

#### **لنتعرف على نافذة تحديد االستعالم:**

**تنقسم نافذة تحديد االستعالم أفقيا إلى قسمين، وتتكون من العناصر التالية:**

**)1( أسماء الحقول : تظهر في الجزء العلوي من الجدول، نافذة أو أكثر بأسماء الحقول الموجودة في الجدول أو الجداول أو االستعالمات الموجودة بقاعدة البيانات .**

**)2( معايير االستعالم : يحتوى الجزء السفلي من الجدول على خطوط شبكيه (Grid ) و تستخدم لتحديد الحقول والسجالت المطلوب استخراجها من قاعدة البيانات .**

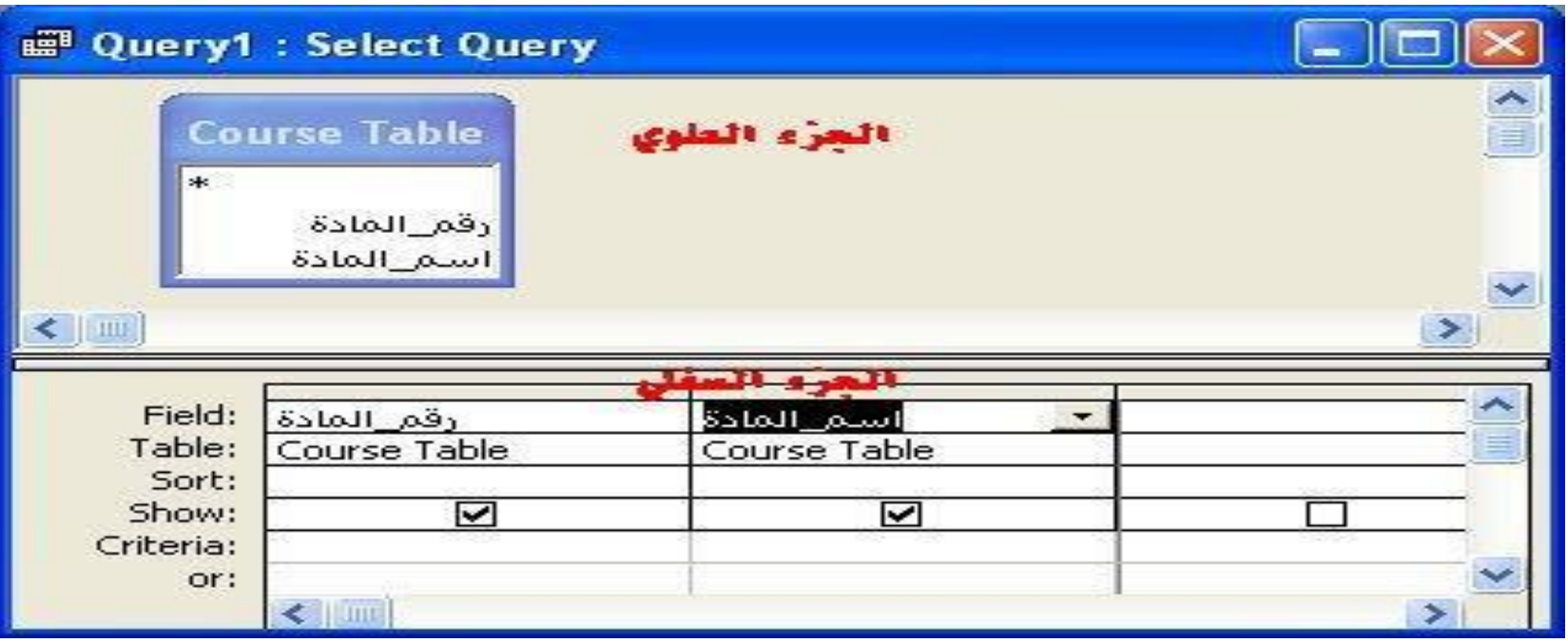

**الشبكية Gridالموجودة بالصورة هي المستخدمة ألشهر أنواع االستعالمات وهو استعالم التحديد Select Query وفيما يلي شرح لكل سطر في هذه الشبكية: السطر األول: / Fieldحقل إلسقاط الحقل الذ نرب بظههاره في استعالم التحديد. السطر الثاني: / Tableجدول اسم الجدول الذ يحتو على الحقل الذ تم إسقاطه في الخلية أعاله، ويتم تحديد اسم الجدول تلقائيا بمجرد**  إ**سقاط أي حقل من جدول معين. السطر الثالث: / Sortفرز لفرز سجالت البيانات تصاعديا أو تنازليا. السطر الرابع: / Showإههار والخيار االفتراضي Defaultله هو وضع عالمة صح، مما يعني إههار بيانات الحقل الذ تم إسقاطه في الخلية العلوية. السطر الخامس: معايير / Criteria يتم كتابة الشرط الذ يتم اختيار السجالت عند تحققه. السطر الخامس: أو / or لكتابة أكثر من شرط أو معيار لنفس الحقل أو لعدة حقول يفصل بينهم العالقة المنطقية .OR**

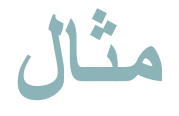

- انقر فوق تصميم االستعالم من تبويب انشاء مجموعة االستعالمات.
- .1 في المربع المنبثق **إظهار جدول Table Show** ، من عالمة التبويب **جداولTables** ، انقر نقراً مزدوجاً فوق الجدول المراد الحصول على البيانات منه .

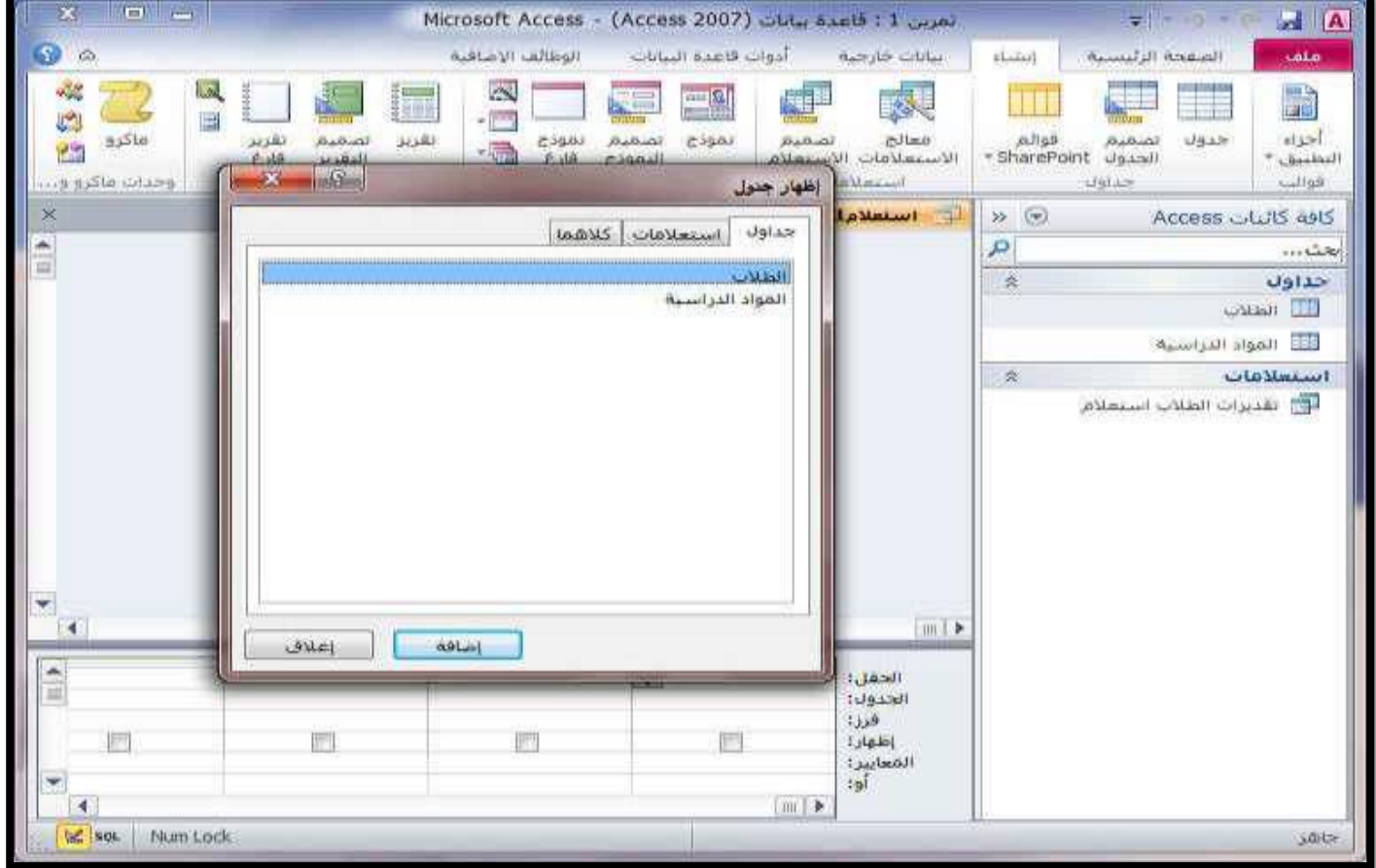

#### 2) بإغلاق النافذة يتم اضافة الجدولين الى مساحة عمل تصميم الاستعلام

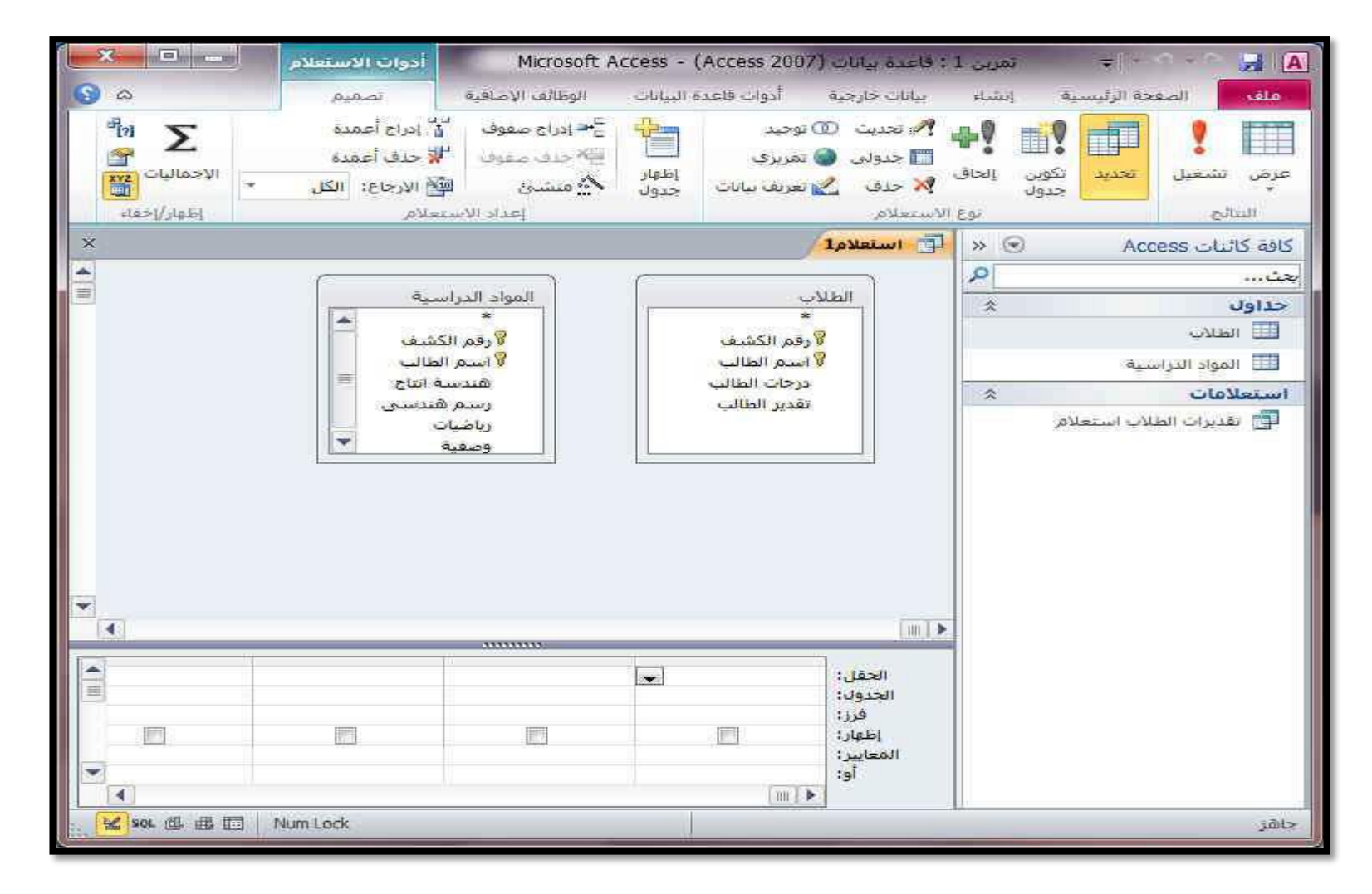

3) في جدول "الطلاب"، لنفتر ض أن لديك الحقلين "اسم الطالب" و"درجات الطالب ". انقر نقر أ مزدوجاً فوق ا**سم الطالب و درجات الطالب** إلضافة هذين الحقلين إلى شبكة التصميم االستعالم. 4( في عالمة التبويب **تصميم Design** ، انقر فوق **تشغيل Run** .

Run

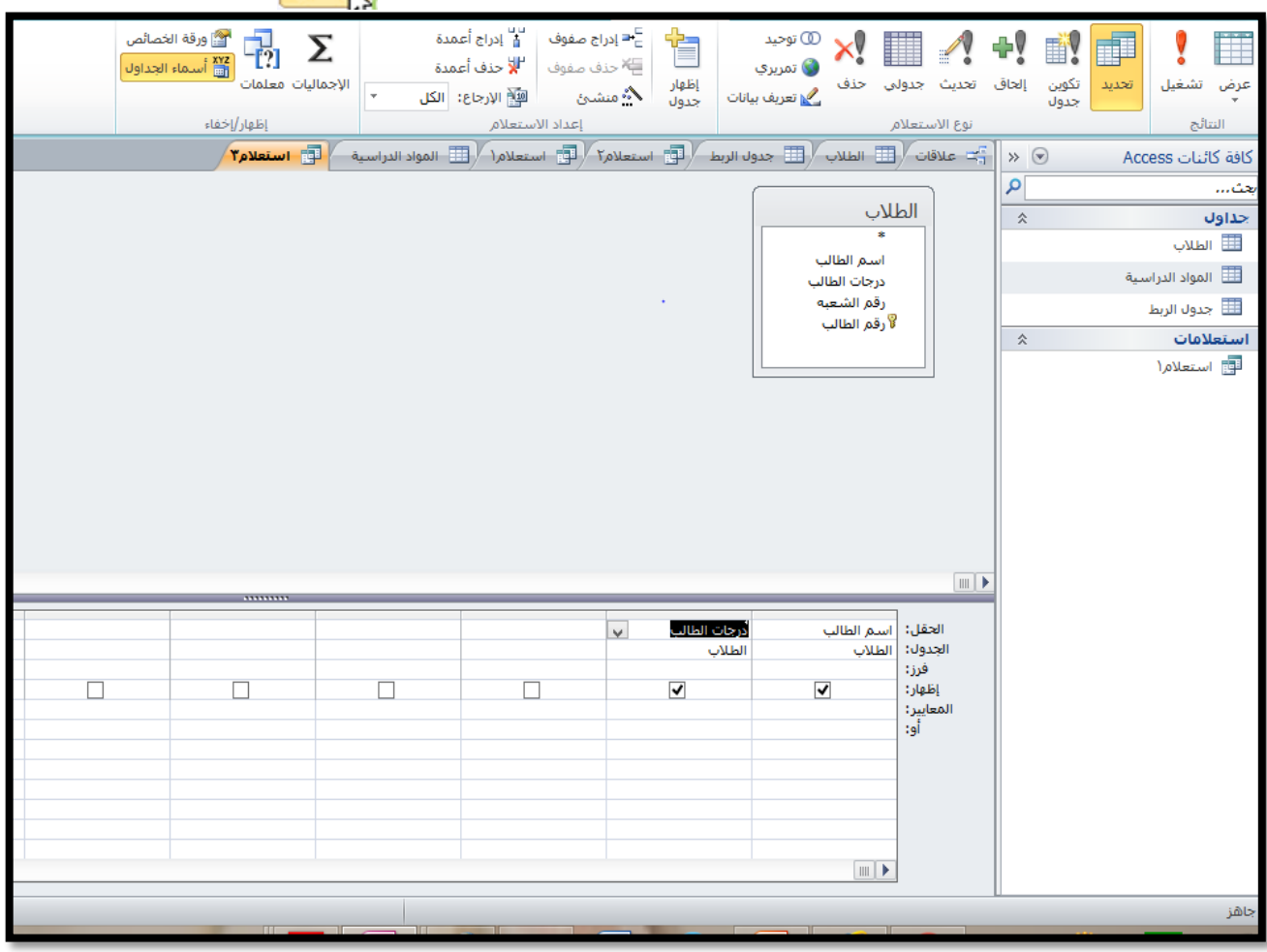

#### استعالم الطالب الحاصلين على مجموع اصغر من 100

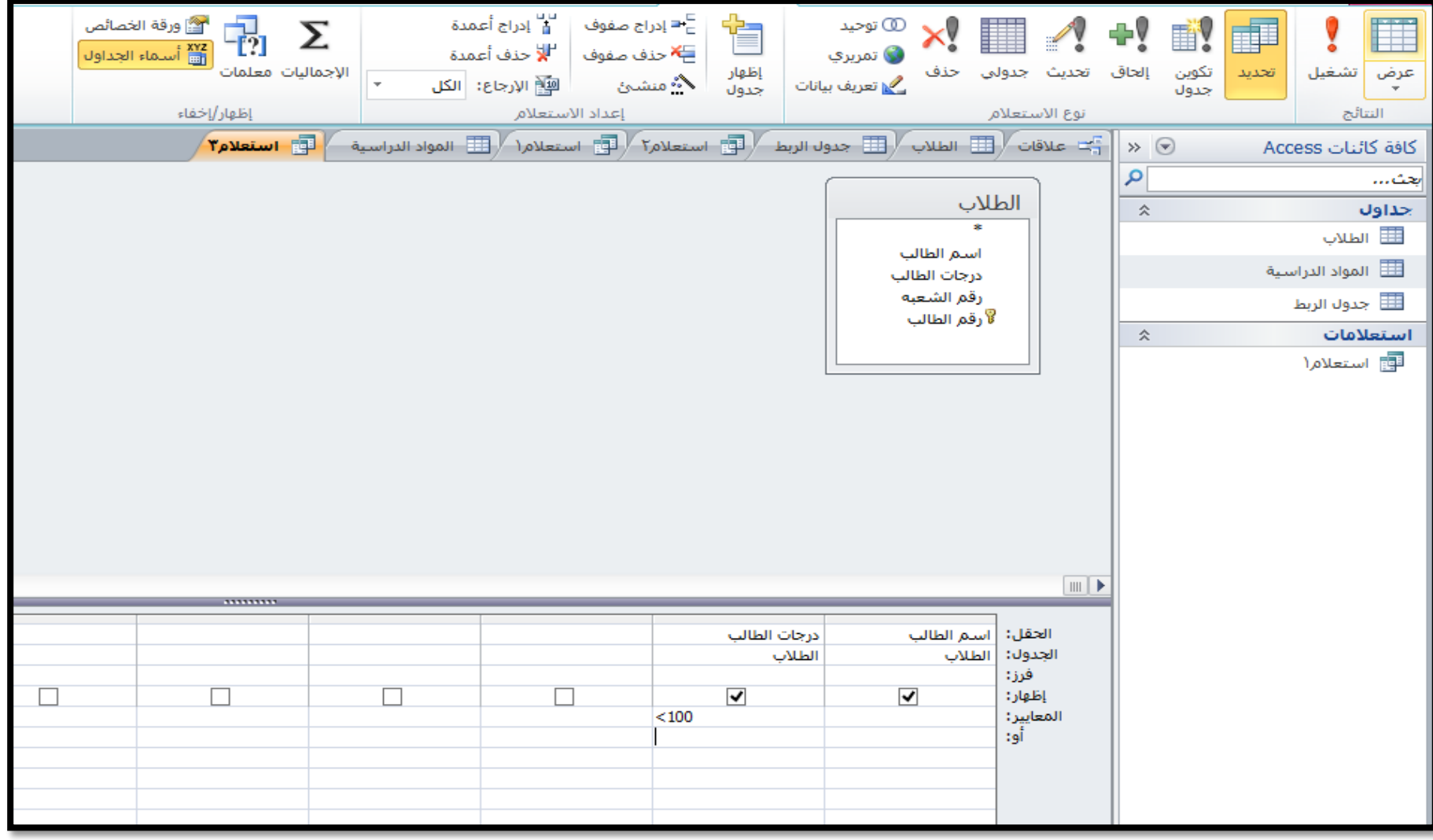

# استعالم الطالب الحاصلين على مجموع 190او 180

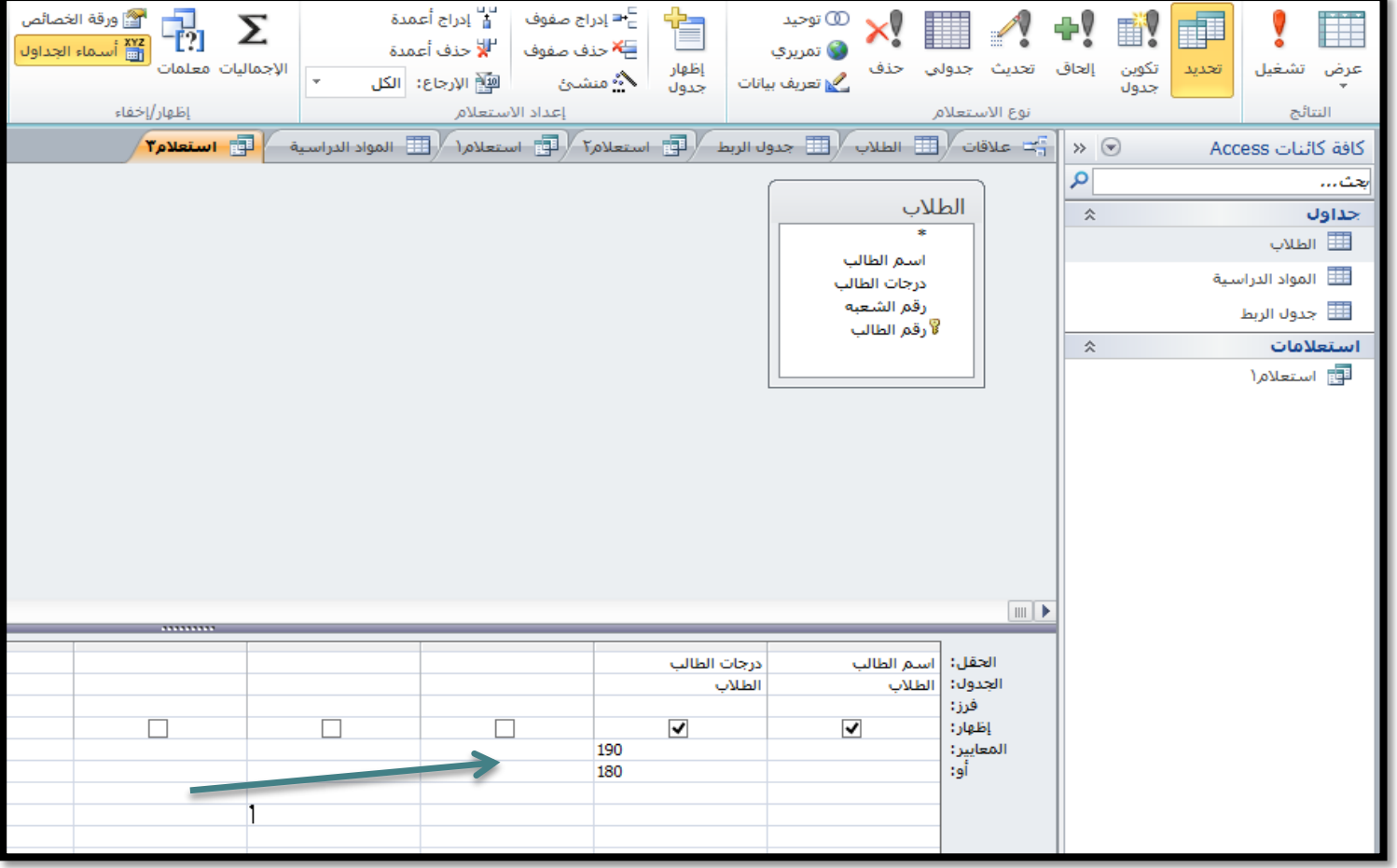

#### **االستعالم عن حقول الرقم أو النص أو التاريخ**

- لالستعالم عن طريق حقل الرقم نتبع الخطوات التالية:
- .1 افتح االستعالم في وضع التصميم بالضغط عليه بزر الفأرة الأيمن ستظهر قائمة اختر منها الأمر "عرض التصميم".
- .2 ستظهر النافذة كما في الشكل المجاور.

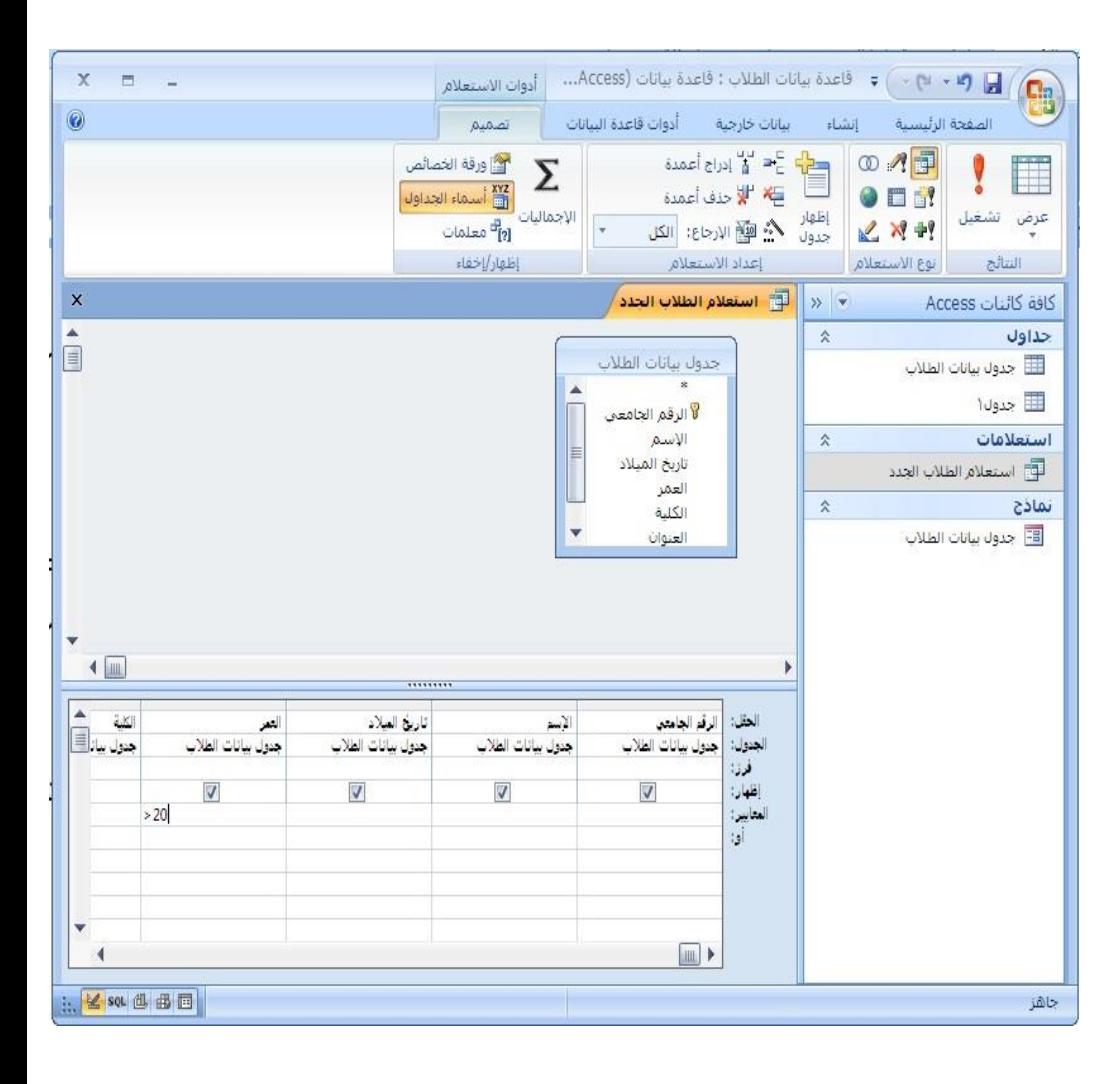

3. اختر الحقول التي تربد إنشاء الاستعلام بناءً عليها. ً .4 اكتب صيغة االستعالم مع العلم بأن العالمات المستخدمة لالستعالم عن طريق حقل الرقم هي )<،>،=( .5 لالستعالم عن الطالب الذين يقل عمرهم عن )20( سنة نكتب في مستطيل المعايير أسفل الحقل "العمر " 20> وتقرأ أقل من 20 . .6 اضغط على زر تشغيل من عالمة التبويب "تصميم"لتنفيذ االستعالم .7 ولالستعالم عن الطالب الذين يزيد عمرهم عن 20 عاماً اتبع نفس الخطوات السابقة ثم اكتب في مستطيل المعايير أسفل الحقل "العمر" 20< وتقرأ أكبر من عشرين. 8. اضغط على زر تشغيل مصيح من علامة التبويب "تصميم" لتنفيذ االستعالم ) الحظ ظهور بيانات الطالب الذين يزيد عمرهم عن 20 عاما فقط( كما في الشكل على الشريحة التالية:

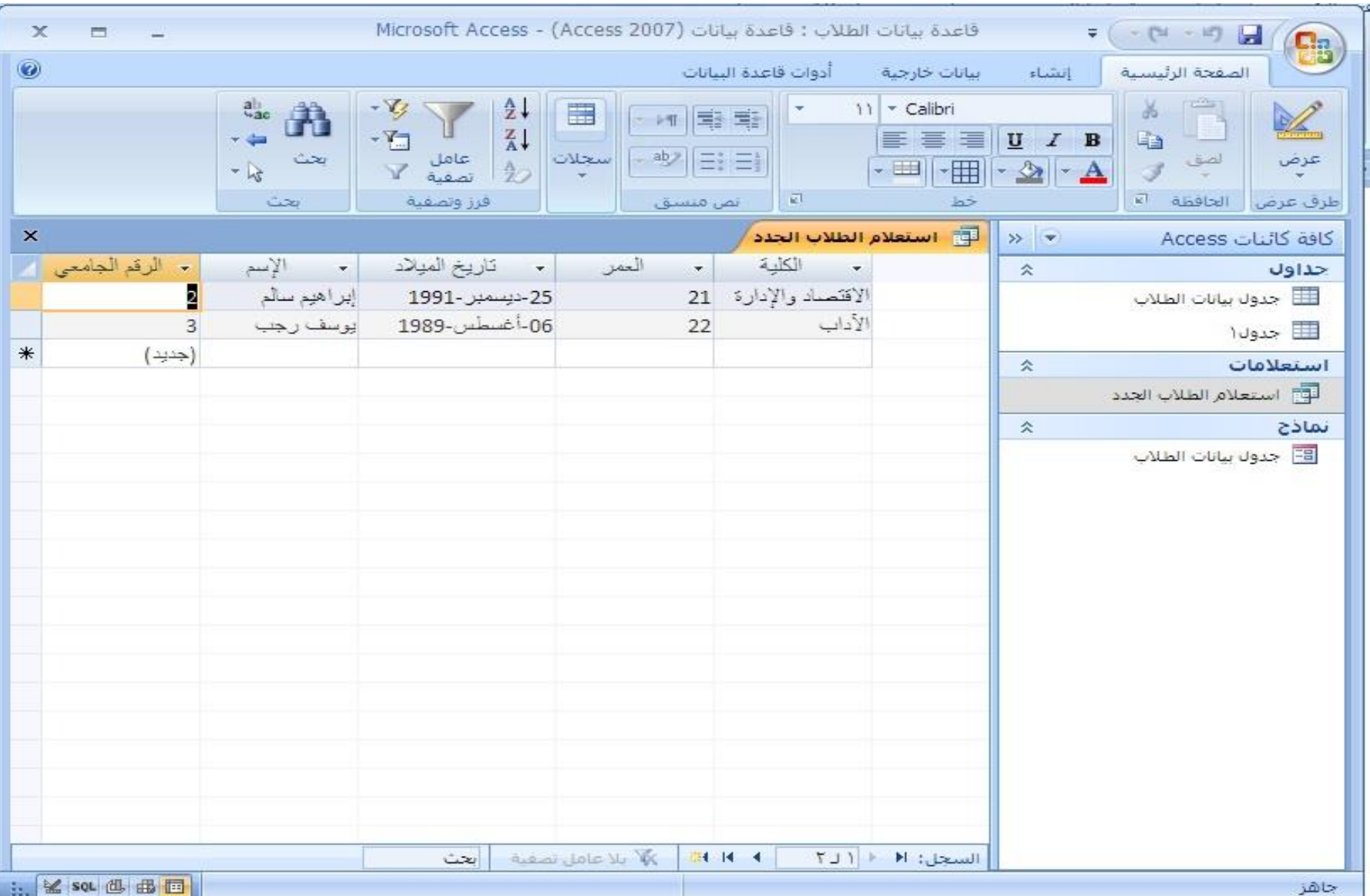

#### **االستعالم عن الحقول النصية مثل :اسم الطال أو الموهف أو العنوان**

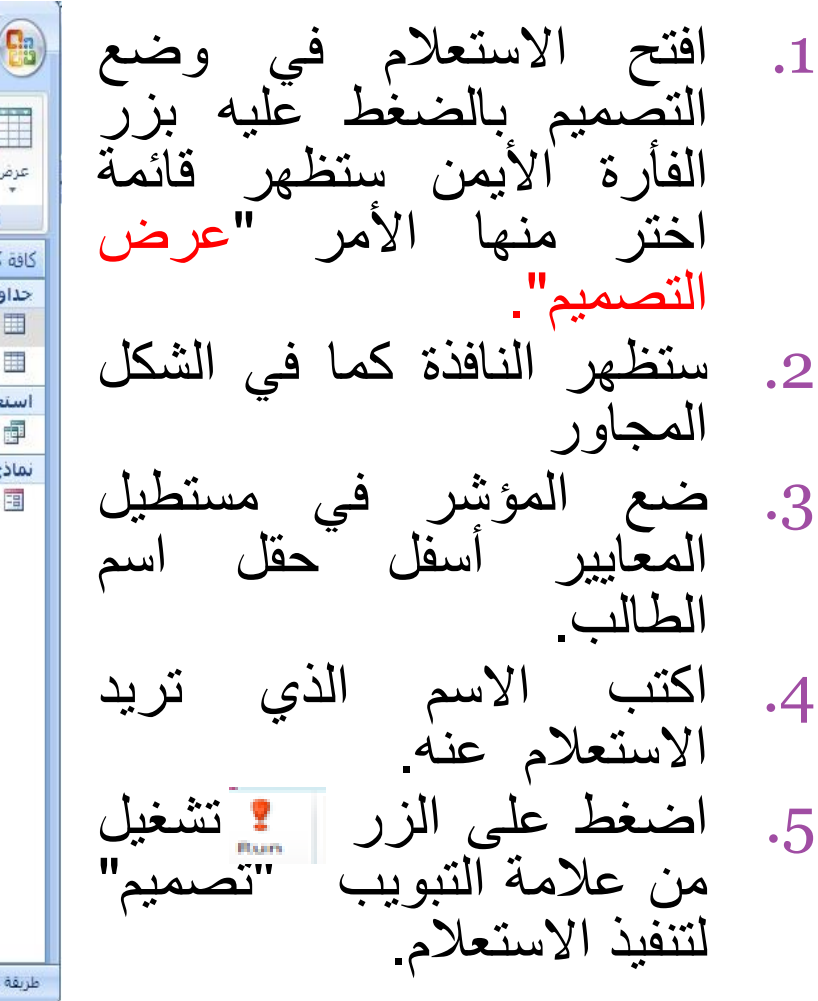

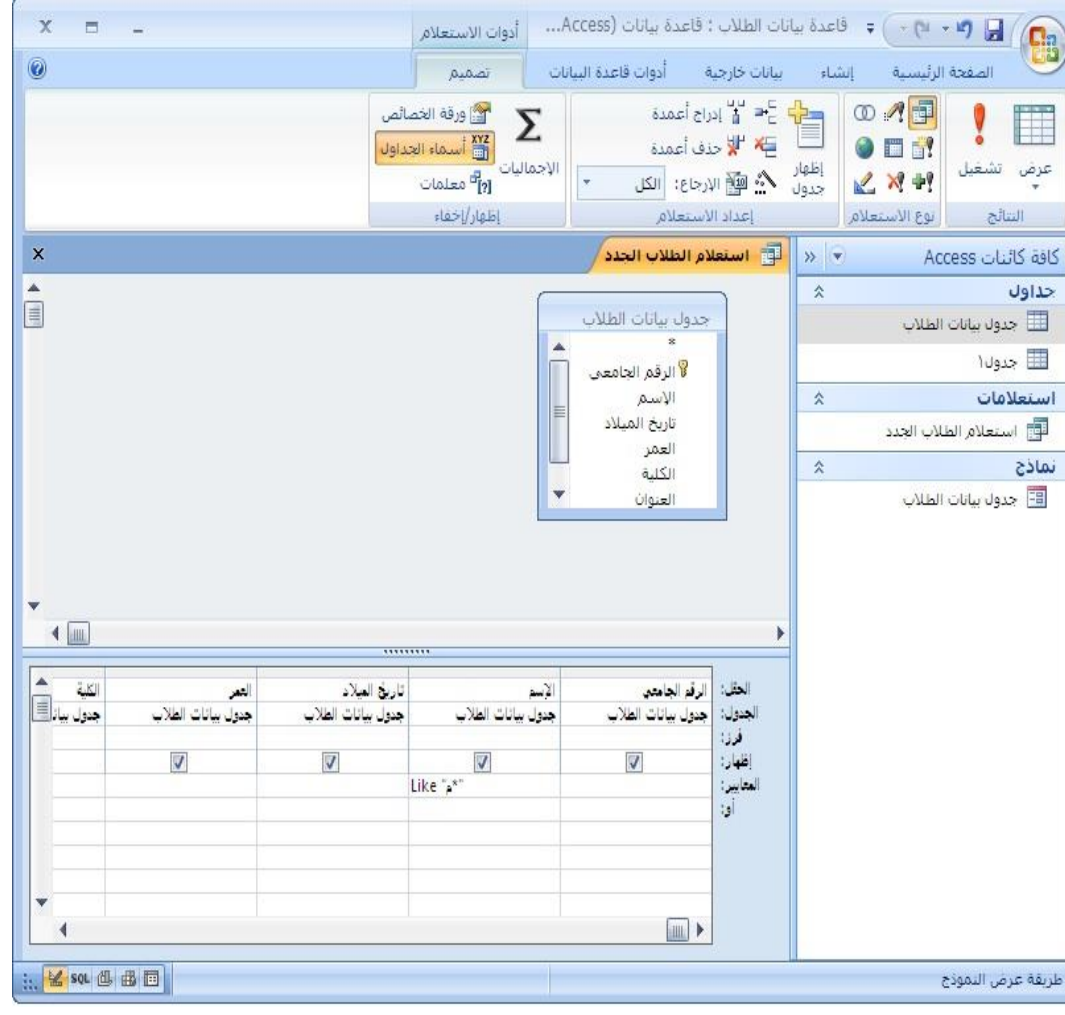

.6 يمكن االستعالم عن كل األسماء التي تبدأ بحرف "م" بكتابة التالي: " like في مستطيل المعايير م \*" أسفل الحقل اسم الطالب . .7 اضغط على زر تشغيل من عالمة التبويب "تصميم" لتنفيذ االستعالم، لتظهر سجالت كل الطالب الذين يبدأ أسماؤهم بحرف األلف )محمد، محمود (. كما في الشكل المجاور.

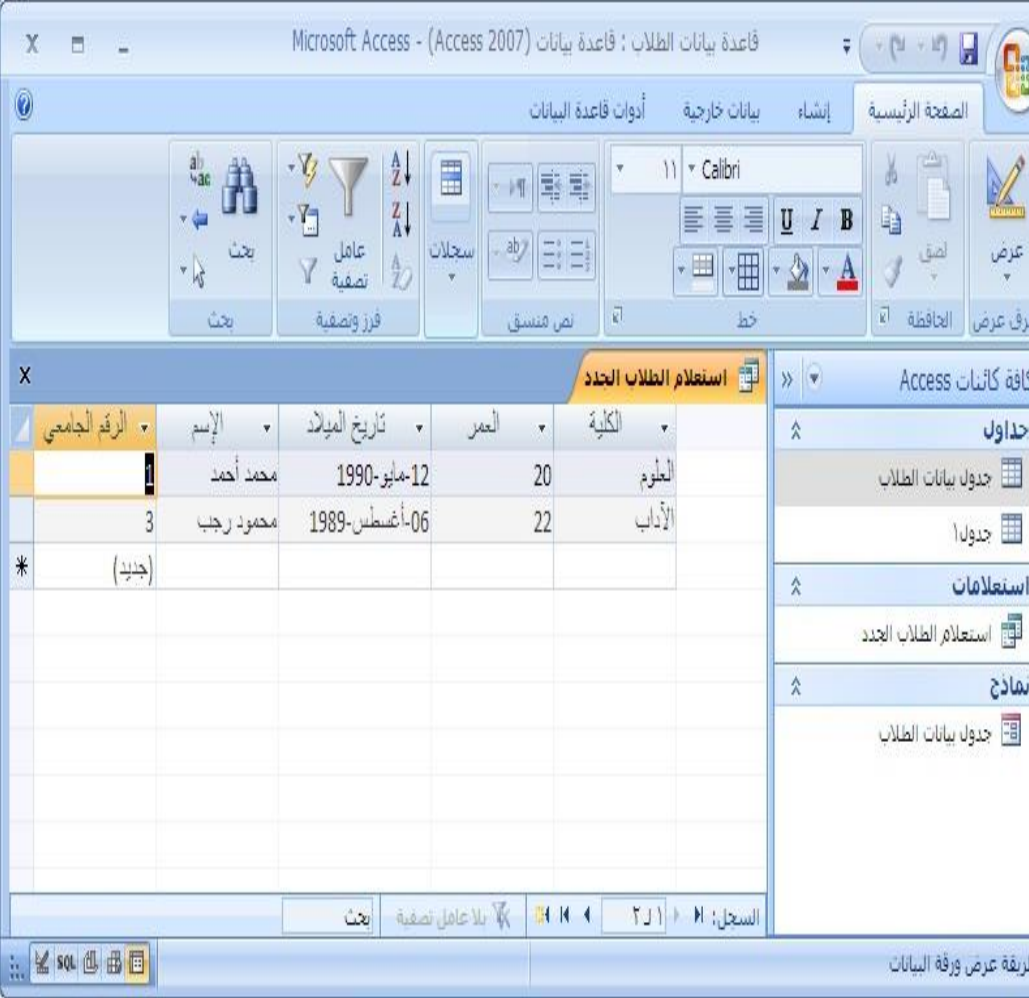

**االستعالم بتاريخ الميالد**

- إذا أردت أن تستعلم عن أحد السجالت بناء على تاريخ الميالد اكتب صيغة االستعالم في مستطيل المعايير أسفل حقل تاريخ الميلاد ثم اضغط على زر تشغيل<mark>. ؟ و</mark>من علامة التبويب "تصميم Design "لتنفيذ االستعالم.
- .1 لالستعالم عن الطالب مواليد عام ،1990 مثالً : اكتب هذا المعيار /90\*/\* كما في الشكل التالي:

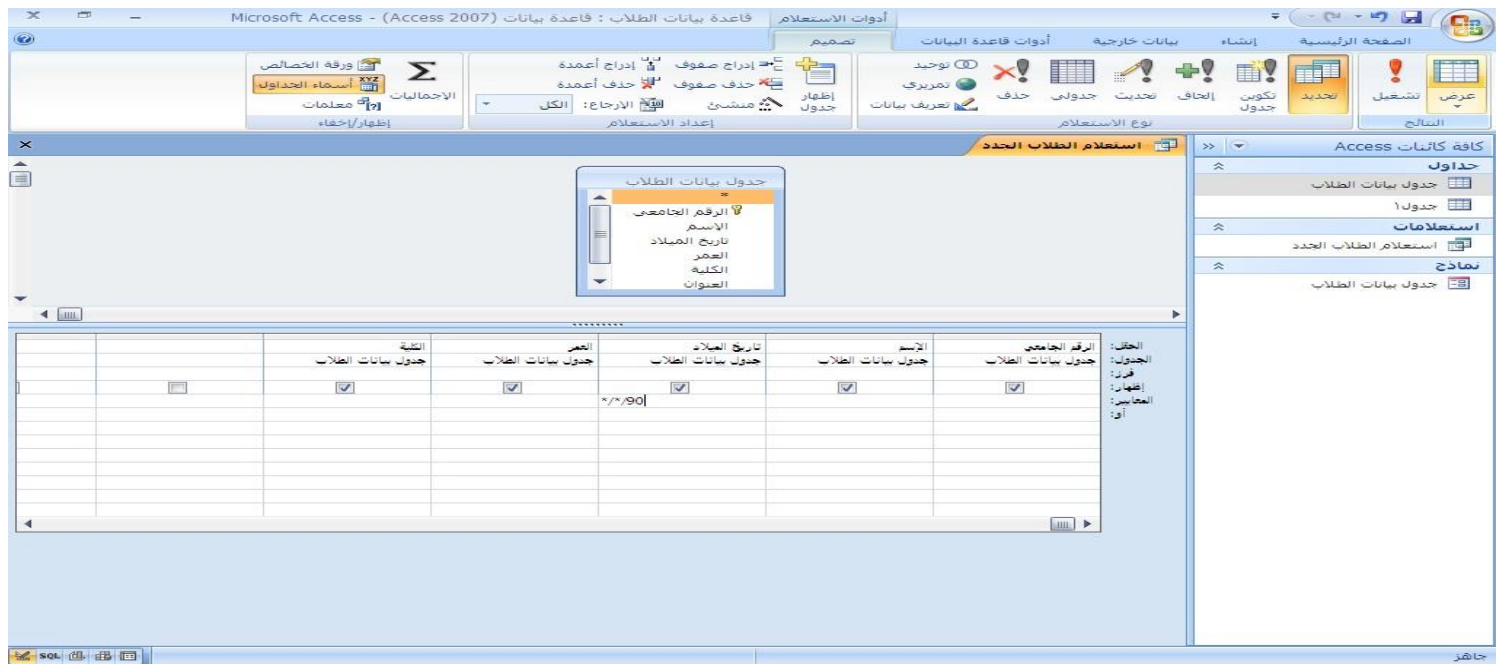

#### .2 الضغط على زر تشغيل من عالمة التبويب "تصميم Design "لتنفيذ االستعالم. )الحظ ظهور الطالب مواليد عام 1990( كما في الشكل التالي:

<span id="page-20-0"></span>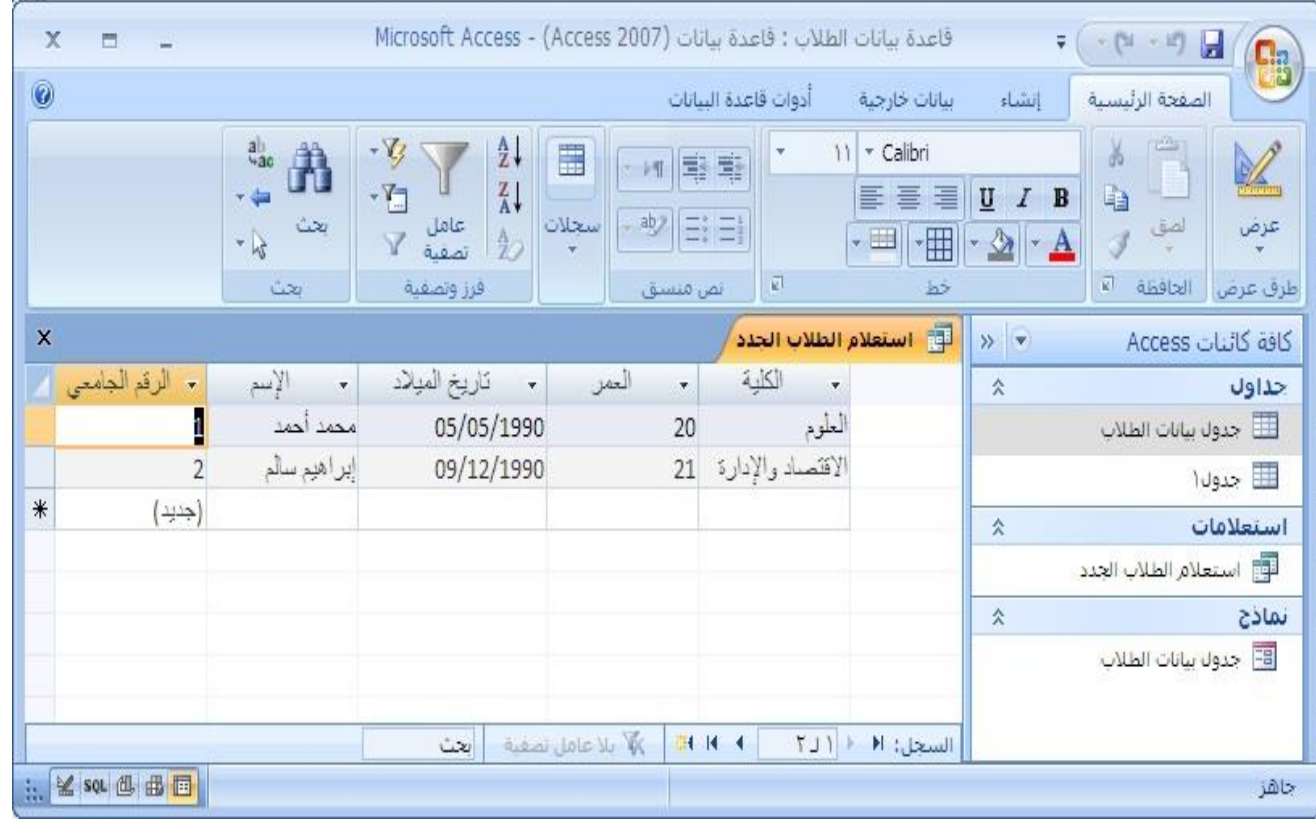

21

**التعديل على معايير االستعالم**

• يمكن إجراء التعديالت على تصميم االستعالم كالتالي: .1 افتح االستعالم في وضع التصميم بالضغط على االستعالم المراد إنشاء معيار له )استعالم الطالب الجدد مثال( من قائمة "كائنات Access "بزر الفأرة األيمن ستظهر قائمة ، اختر منها الأمر "عرض التصميم" كما في الشكل بالأسفل :

<span id="page-21-0"></span>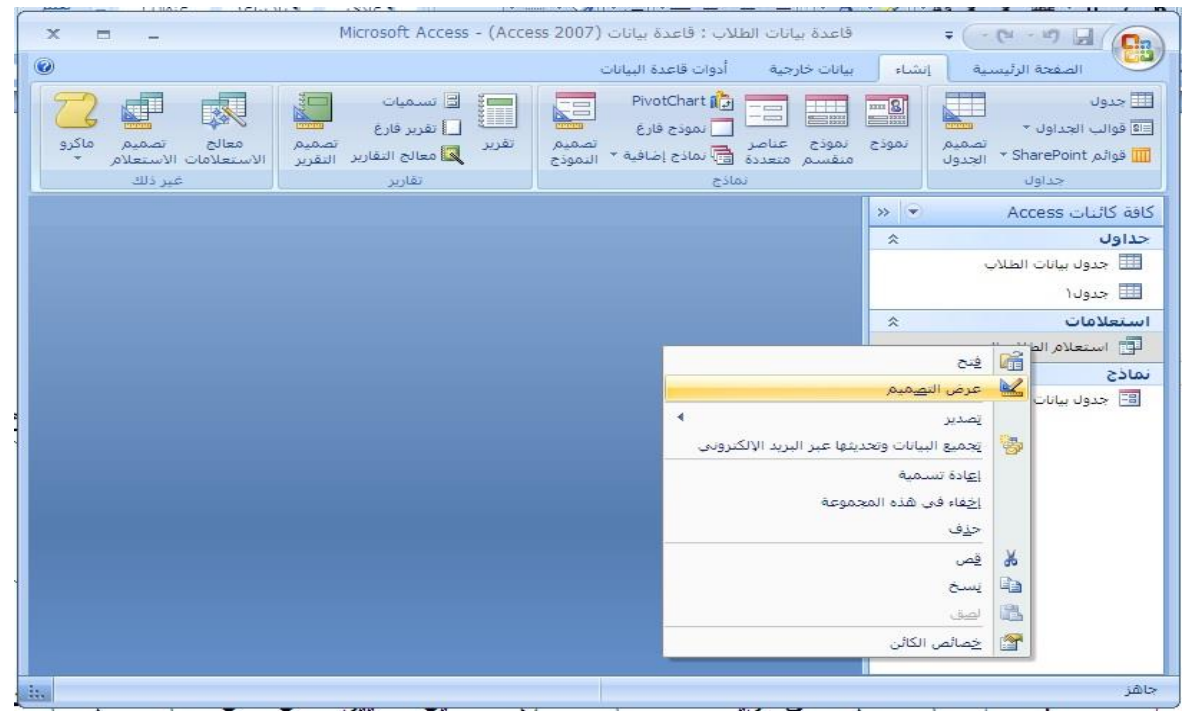

- .2 لتغيير اسم الحقل ، اضغط على السهم المجاور لمستطيل الحقل ثم اختار الحقل من قائمة الحقول بالضغط عليه مرة واحدة بزر الفأر ةالأيسر . لاحظ الشكل المجاور.
- .3 إلضافة حقل جديد اضغط على أحد المستطيالت الفارغة ثم اضغط على السهم المجاور للمستطيل واختار الحقل المراد إضافته. .4 لحذف حقل من الحقول
- <span id="page-22-0"></span>الاستعلام اضغط عليه (ظلله) ثم اضغط مفتاح )Delete )من لوحة المفاتيح.

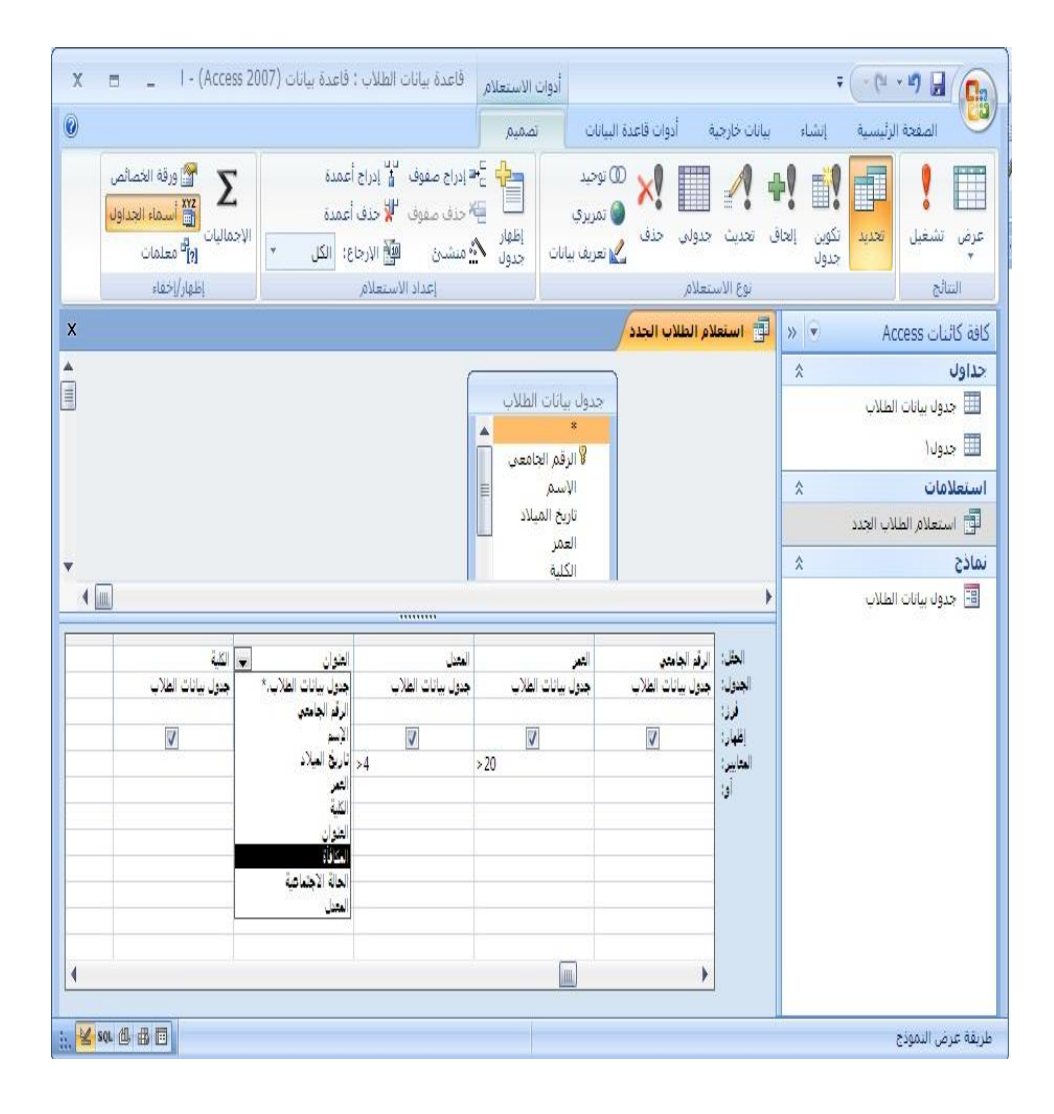

23

**استخدام أكثر من معيار في نفس االستعالم**

**يمكن االستعالم بأكثر من معيار في أكثر من حقل**

• إذا أردنا االستعالم مثالً عن الطالب الذين يزيد عمرهم عن )20( عاماً ويكونوا من سكان مدينة جدة وتكون معدالتهم أكثر من أربع درجات ، فإلنشاء هذا االستعالم نتبع الخطوات التالية: .1 افتح أو أنشئ االستعالم المراد عمل له معيار، كما في الشكل التالي:

<span id="page-23-0"></span>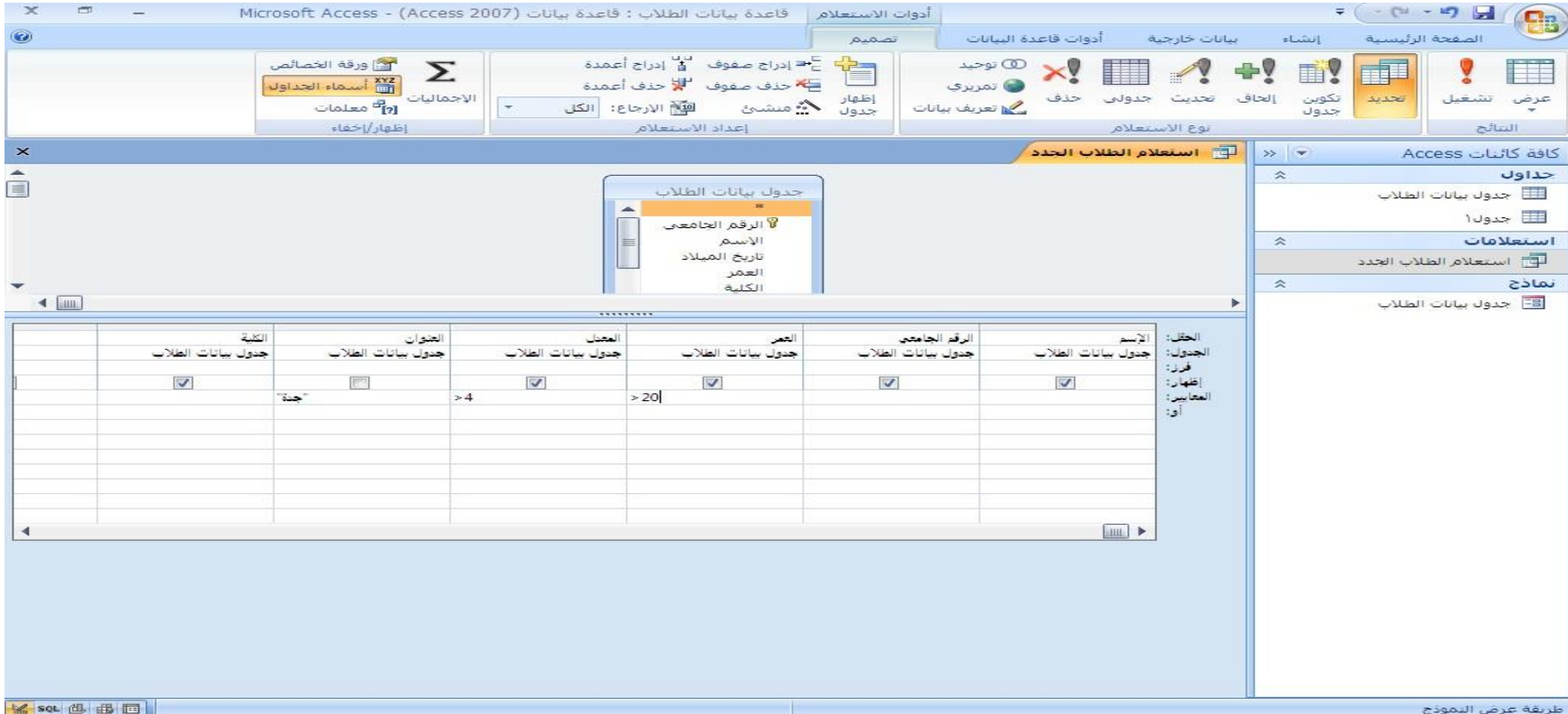

.2 في حقل رقم الطالب في مربع "المعايير" اكتب 20 < .3 في حقل العنوان في مربع "المعايير" اكتب الصيغة **جدة** .4 في حقل معدل الطالب في مربع "المعايير" اكتب 4 < .5 اضغط على زر تشغيل من عالمة التبويب "تصميم Design "لتنفيذ االستعالم. تظهر مباشرة نتيجة االستعالم كما في الشكل المجاور. )الحظ العنوان جدة، والمعدل أكبر مَن 4، والعمر أكبر من 20)

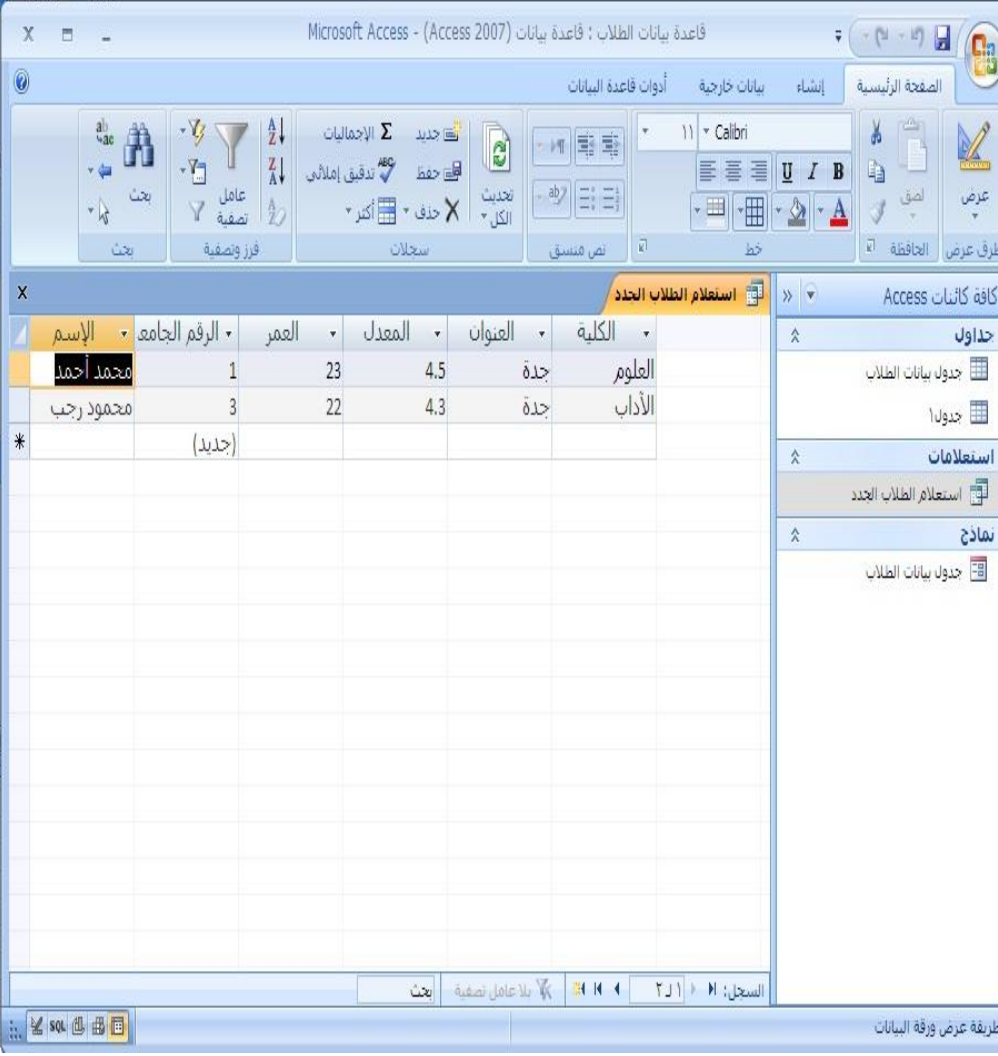

## النوع الثاين: Queries Action اس تعالمات اجرائية

- **• Query Deleteاستعالمات حذف**
- **• Query Updateاستعالمات تحديث**
- **• Query Appendاستعالمات إلحاقيه**
- **• Query Table-Makeاستعالمات إنشاء جدول** مالحظة :
- في جميع انواع االستعالمات االجرائية يجب مسبقا عمل الخطوات التالية: • عمل استعالم تحديد للحقول المطلوبة
	- تشغيل استعالم التحديد للتأكد من ان السجالت المعروضة هي المقصودة فقط في استعالم االجراء
		- تحويل استعالم تحديد الى استعالم اجراء
			- تشغيل استعالم االجراء

استعالم حذف

- يستخدم استعالم حذف لحذف سجالت )كامله( من الجداول، ويمكن حذف صفوف محددة باستخدام المعايير.
- مثال: استخدام استعالم لحذف الصفوف التي يكون فيها اسم الشعبة b
- مالحظة: استعالم حذف يستخدم لحذف سجالت بأكملها، وليس فقط حقول معينة داخل سجالت. في حالة الرغبة بحذف حقل محدد او خلية محددة يتم استخدام استعالم تحديث وترك القيمة فارغة.

انشاء استعالم حذف .1 انشاء استعالم تحديد +تشغيله )كما في الشرح سابقا(

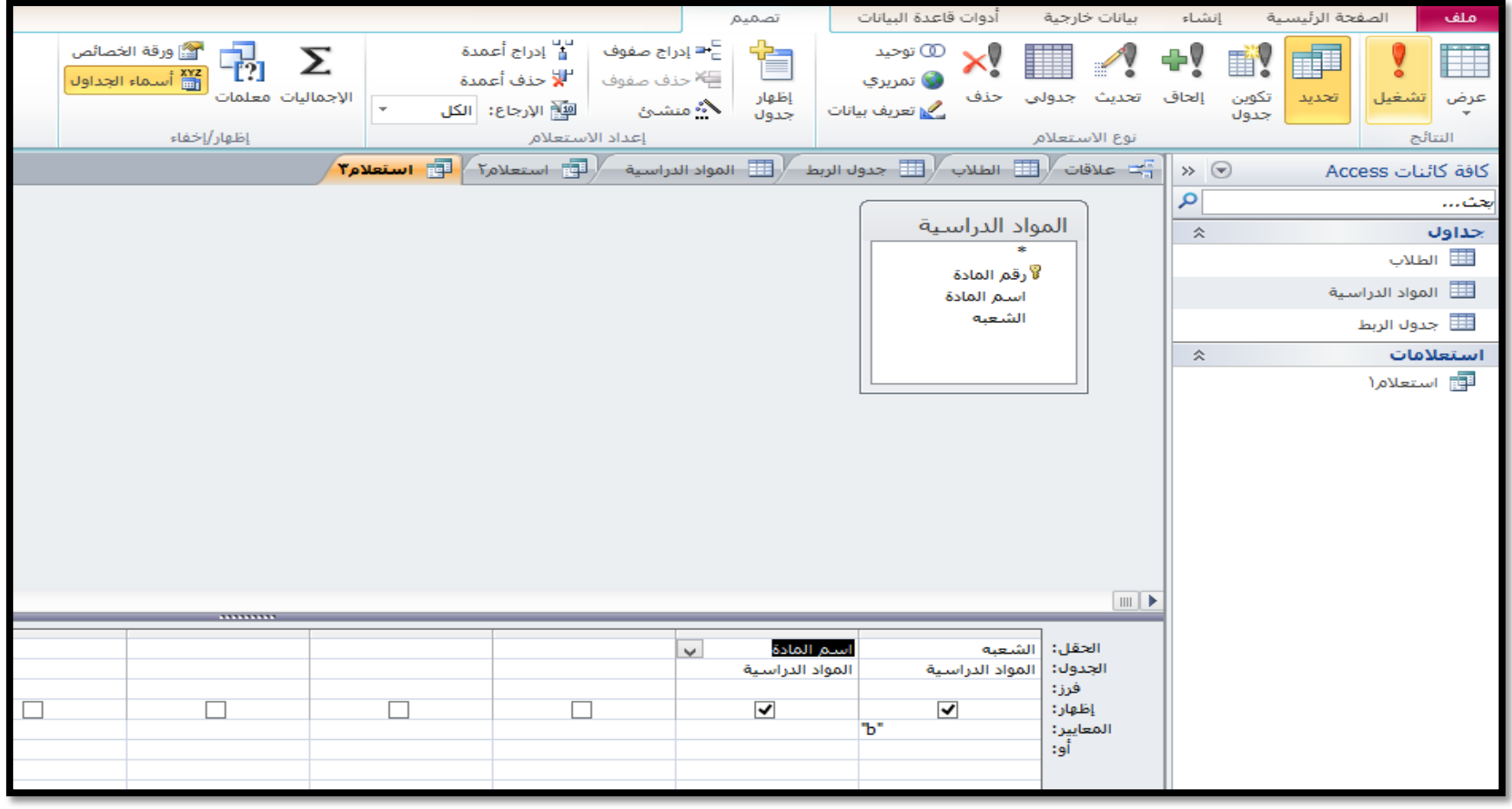

.2 تحويل استعالم تحديد الى حذف: من عالمة التبويب **تصميم**، في المجموعة **نوع االستعالم**، انقر فوق **حذف**. في شبكة التصميم، يختفي الصفان **فرز** و**إظهار**، ويتم عرض الصف **حذف**. مثال حذف الشعبة "b"

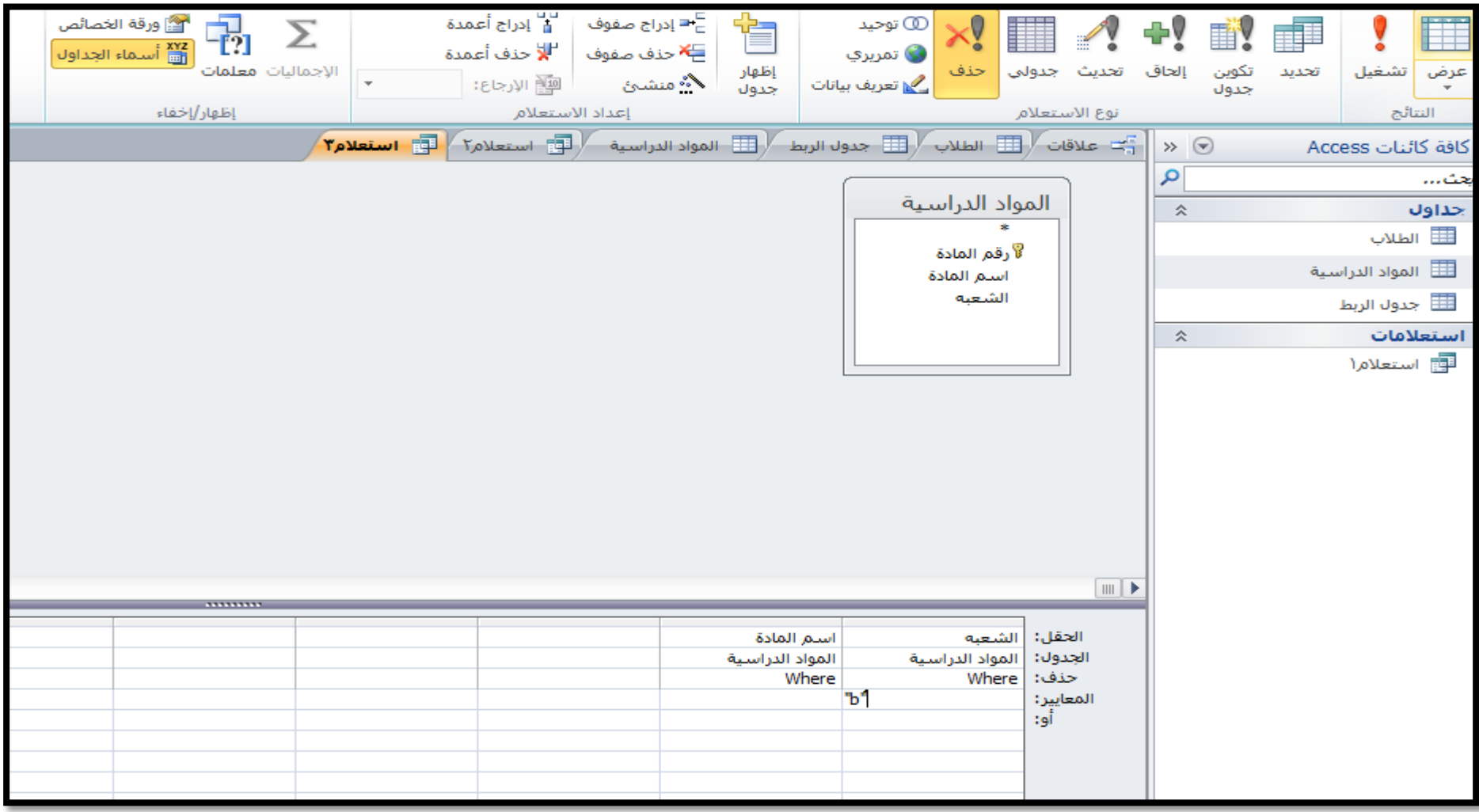

استعالم تحديث

• **يجري استعالم التحديث تغييرات عامة على مجموعة من السجالت في جدول واحد أو أكثر.**

انشاء استعالم تحديث

<span id="page-29-0"></span>مثال: تغيير اسم الشعبه a الى AB .1 انشاء استعالم تحديد يظهر حقل اسم المادة و الشعبه والمعيار في  $a = 2$ حقل اسم المادة .2 تشغيل االستعالم للتأكد من ان السجالت الظاهرة هي المطلوب تحديثها فقط,

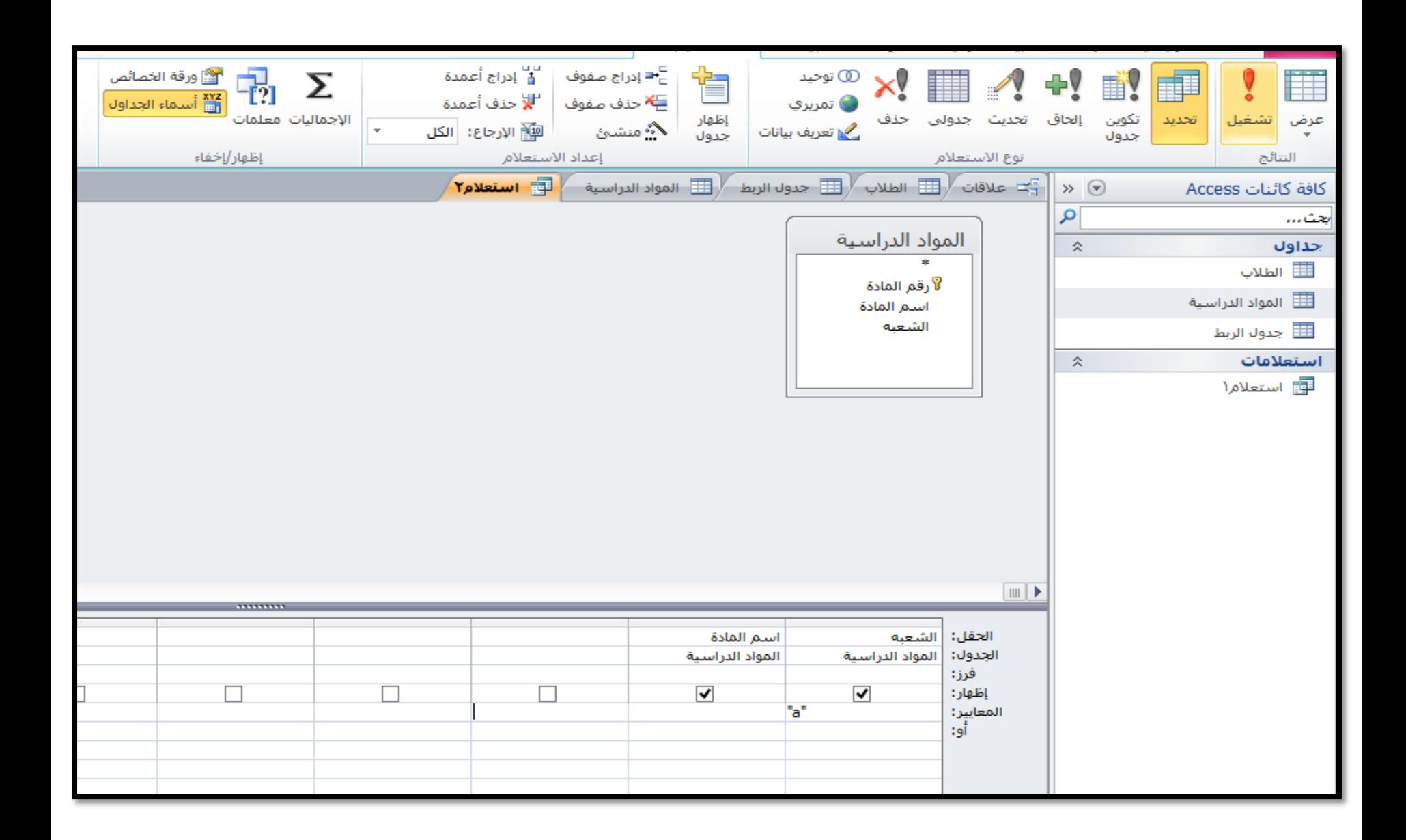

3 تحويل الاستعلام الى اجراء : في عالمة التبويب **تصميم**، في مجموعة **نوع االستعالم**، انقر فوق **تحديث** في شبكة التصميم، في صف **التحديث إلى** من عمود **الشعبه,** اكتب أو الصق التالي: AB

<span id="page-31-0"></span>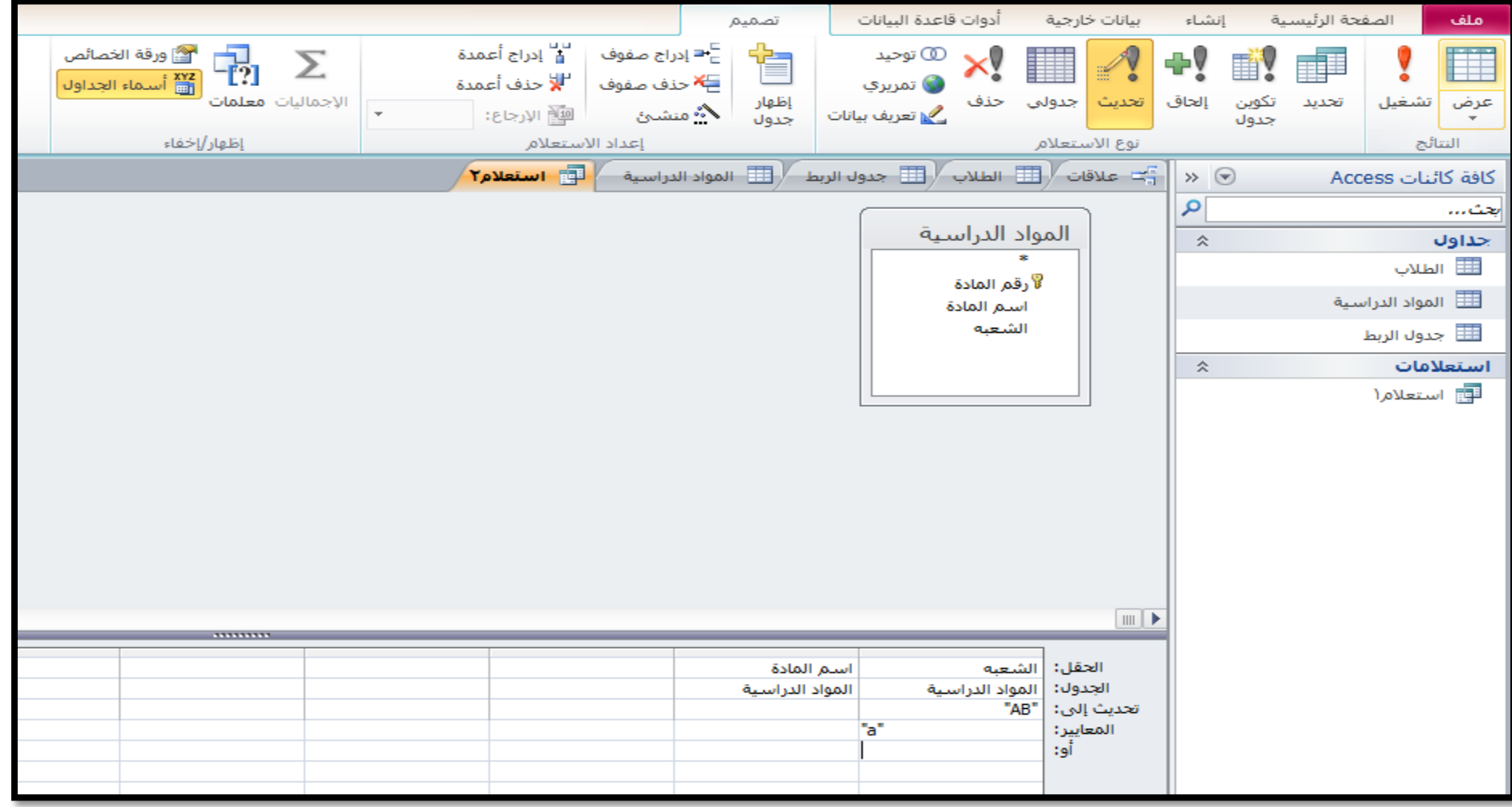

استعالم تكوين جدول • يسترجع البيانات من جدول او اكثر وينشئ لها جدول جديد. • مثال :انشاء استعالم تكوين جدول يتكون من الحقول اسم الطالب, الشعبة, رقم المادة : 1( انشاء استعالم تحديد وتشغيله:

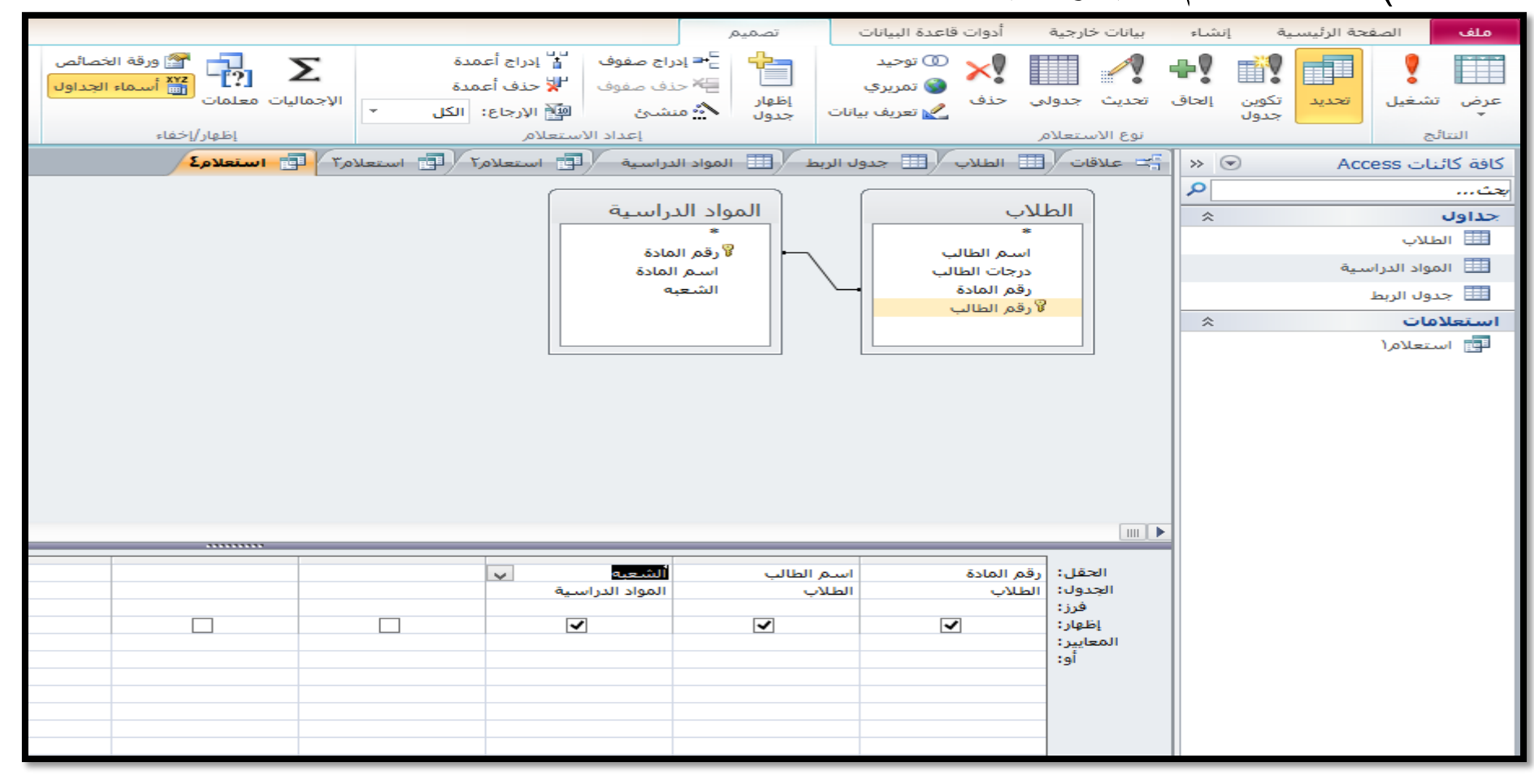

#### 2( تحويل الى استعالم تكوين جدول بالنقر عليه ثم ادخال اسم الجدول الجديد ثم الضغط على حفظ وتشغيل.

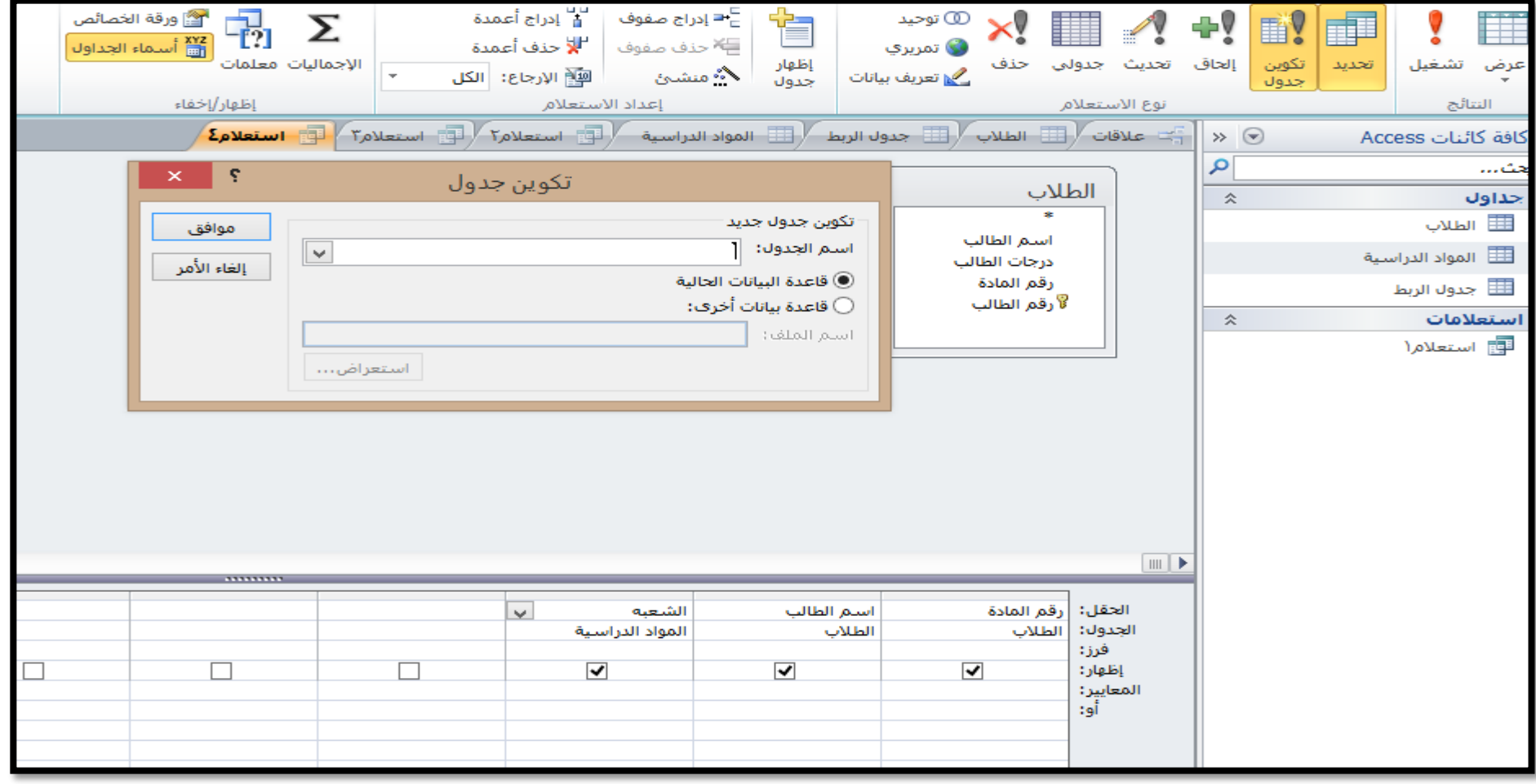

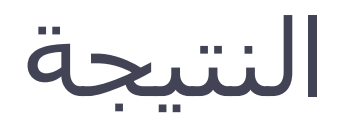

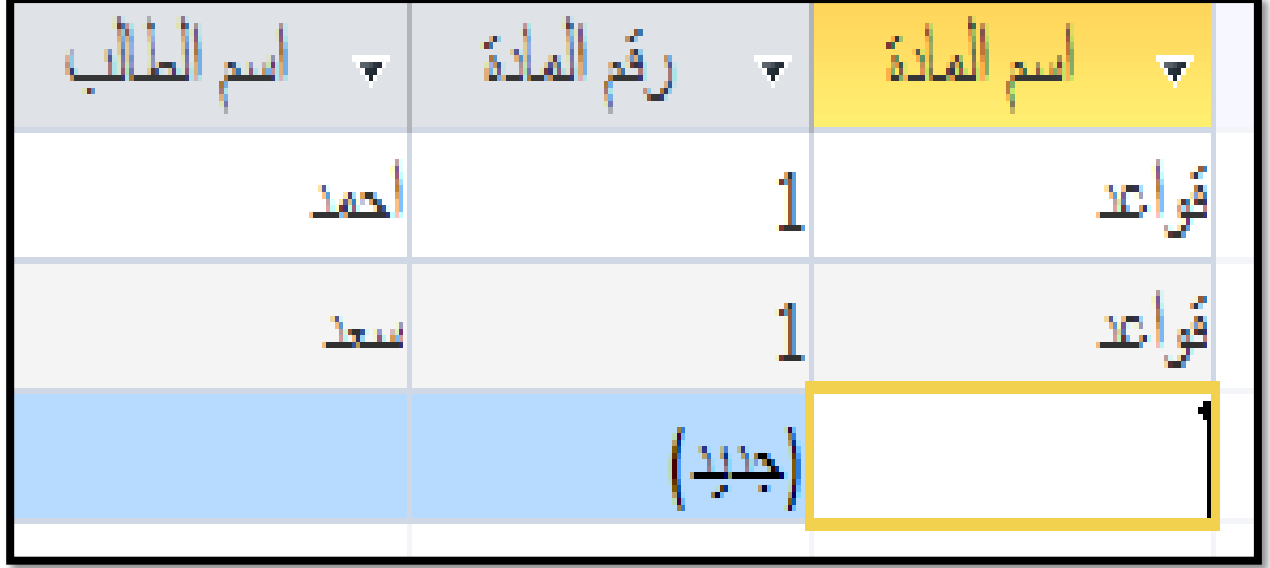

استعالم الحاقي • يمكنك استخدام استعالم إلحاقي للحصول على البيانات من جدول واحد أو أكثر وإضافة هذه البيانات إلى جدول آخر. • يشترط توافق types data في الحقول. انشاء استعالم الحاقي • انشاء استعالم تحديد وتشغيله )يشمل اسم الطالب ورقم المادة ومعيار اسم المادة علوم (

• يتم الحاق االستعالم الى الجدول الناتج عن )استعالم تكوين جدول ( عن طريق ادخال اسم الجدول في النافذه الظاهره بعد النقر على الحاق .

# ادخال اسم الجدول الناتج عن استعالم تكوين جدول ليتم الحاق االستعالم له

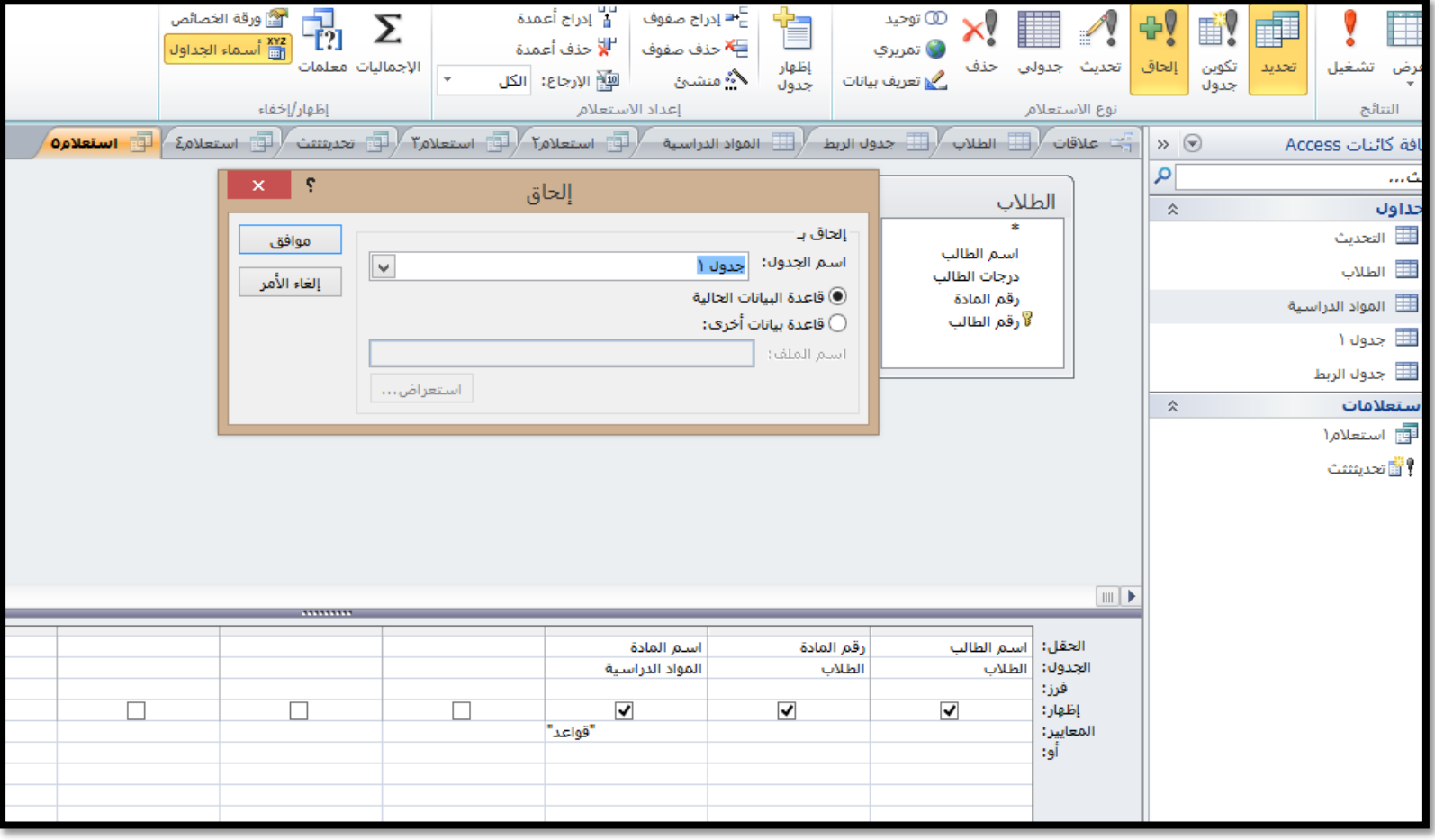

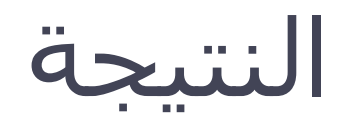

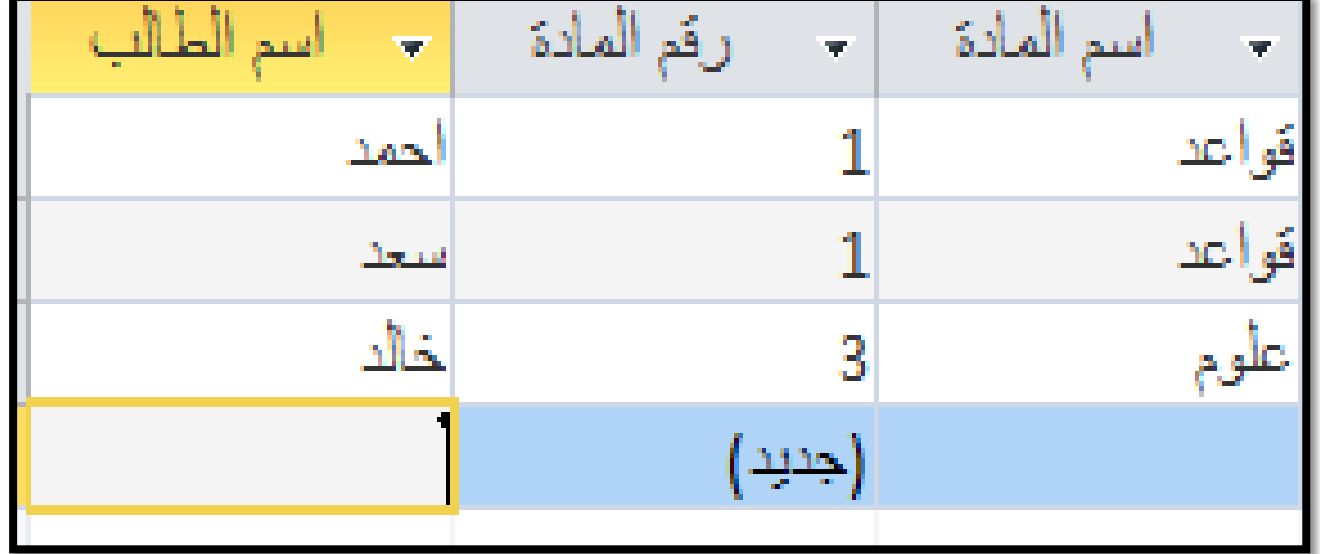

# **أمثلة عن االستعالم الشرطي**

#### جدول البيانات الكتاب والذي سوف نقوم بشرح االمثلة بناء عليه

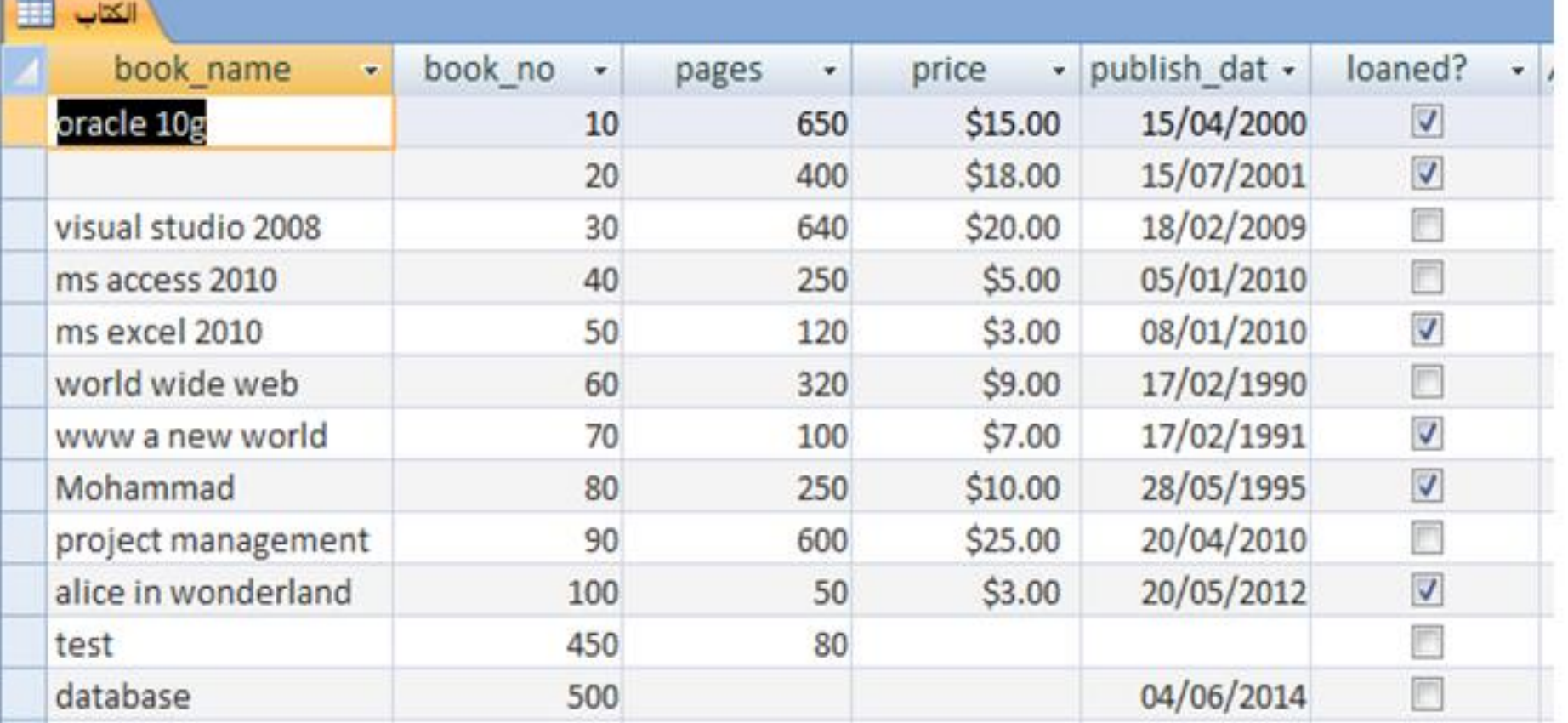

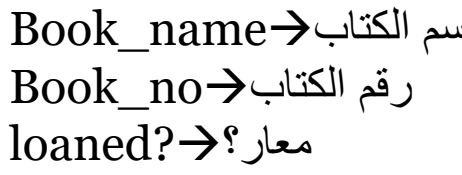

السعر $\text{Price} \rightarrow \text{p}$ اس عدد الصفحات<Pages loaned?معار؟ publish\_dateالنشر تاريخ

- **عند وجود شرط او اكثر في االستعالم فاننا نسمي االستعالم استعالما شرطيا،ويتم كتابة الشروط في حقل criteria والموجود في شبكة االستعالم في عرض التصميم لالستعالم. ومن األمثلة على االستعالمات على جدول الكتاب :**
	- **االستعالم عن سجالت الكتب والتي سعرها اكبر من .10**
		- **االستعالم عن سجالت الكتب والتي سعرها بين 5 و.9**
	- **االستعالم عن اسم الكتاب ورقم الكتاب وعدد الصفحات للكتب المعارة.**
		- **االستعالم عن تاريخ النشر ورقم الكتاب للكتب الغير معارة.**
- **االستعالم عن اسم الكتاب،رقم الكتاب وتاريخ النشر للكتب التي تم نشرها في عام 2000 فما بعد.**
	- **االستعالم عن سجالت الكتب الغير معلومة السعر)مجهولة السعر( .** 
		- **االستعالم عن سجالت الكتب معلومة عدد الصفحات.**

الاستعلام الشرطي CONDITIONAL QUERY

الشروط في االستعالم

الضافة شروط على االستعالم يجب علينا مراجعة بعض رموز المقارنة المستخدمة في حال اذا كان الشرط على حقل من نوع **Number**او **Date**وهي :  **< اكبر من =< اكبر من او يساوي > اقل من => اقل من او يساوي = يساوي <> ال يساوي Between بين)تستخدم عندما تكون القيمة موجودة في فترة محددة من والى( null Is يسترجع السجالت التي ليس لها قيمة مدخلة لهذا الحقل null not Is يسترجع السجالت التي يوجد لها قيمة مدخلة لهذا الحقل**

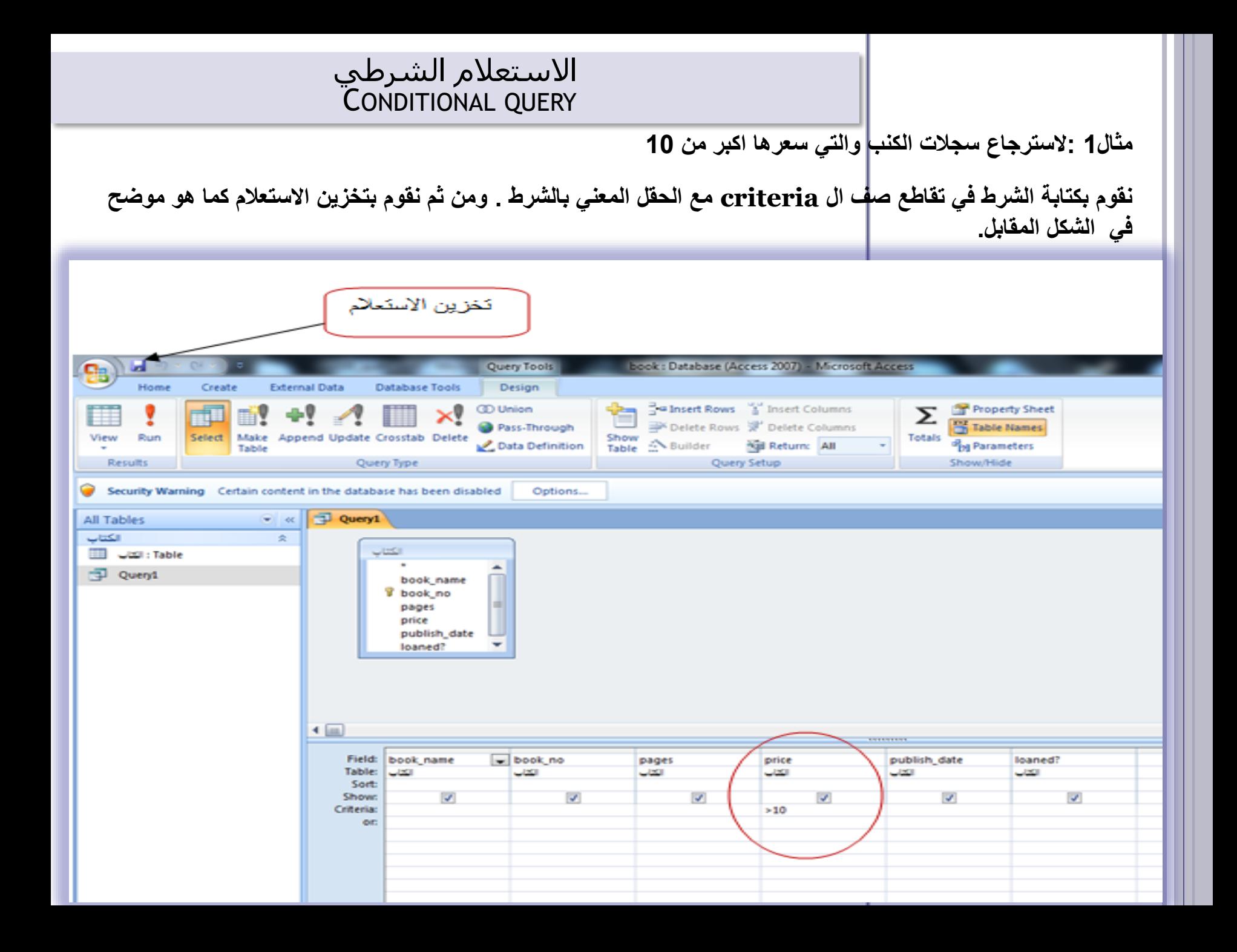

### رموز البحث في االستعالم

Like

في البداية يجب علينا ان نحدد ما هو الرمز المناسب الذي سوف نستخدمه مع like وهو احد الرموز التالية:

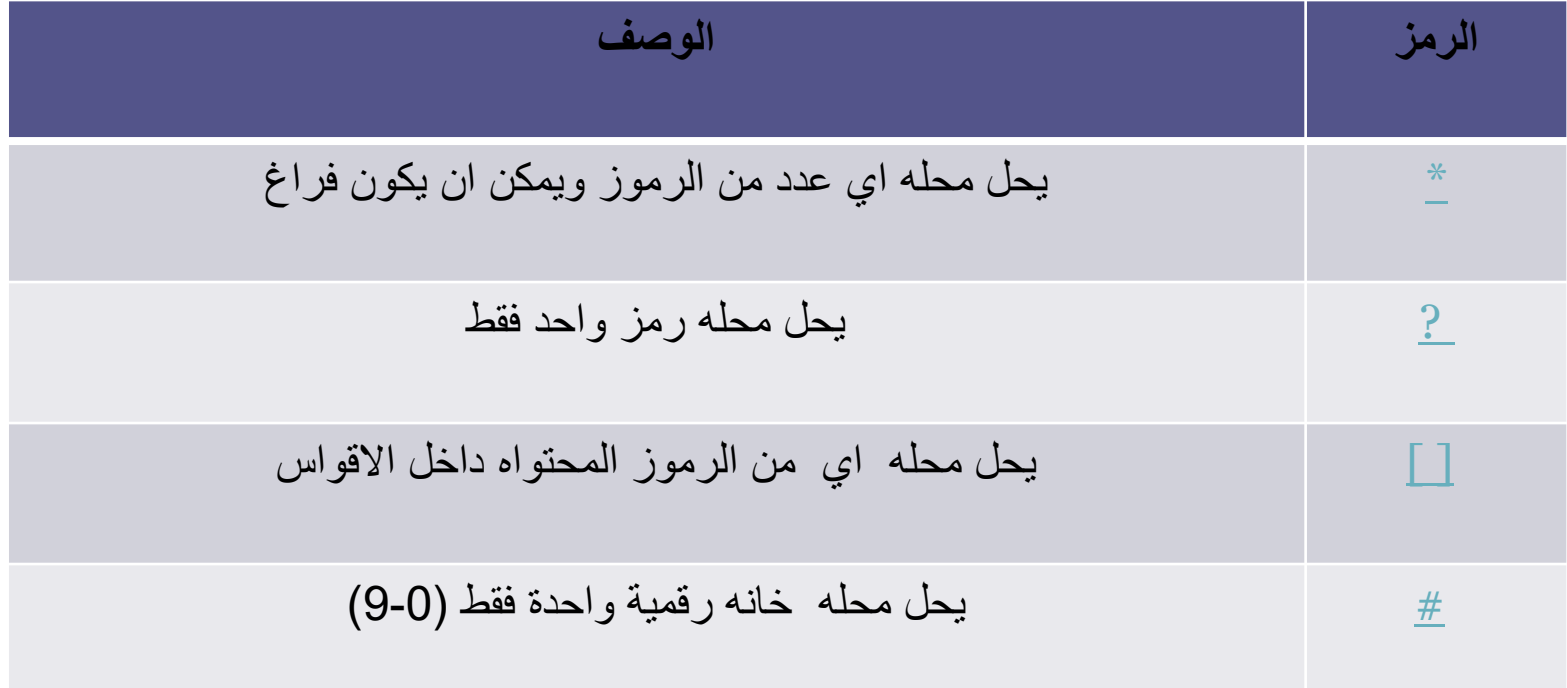

$$
\begin{array}{c|c}\n & \text{Like} \\
\hline\n & \downarrow \searrow \searrow\n\end{array}
$$

**[مثال](#page-3-0)** :1استرجاع سجال ت الكتب والتي اسمها يبدأ بحرف m. **[مثال](#page-22-0)** :2استرجاع سجال ت الكتب والتي اسمها تنتهي بحرف m. **[مثال](#page-23-0)** :**3**استرجاع سجال ت الكتب والتي اسمها يحتوي حرف m. [مثال:4](#page-29-0) استرجاع سجالت الكتب والتي اسمها يبدا بالحرف a وينتهي بالحرف d. **مثال** :1استرجاع سجال ت الكتب والتي اسمها يبدأ بحرف m.

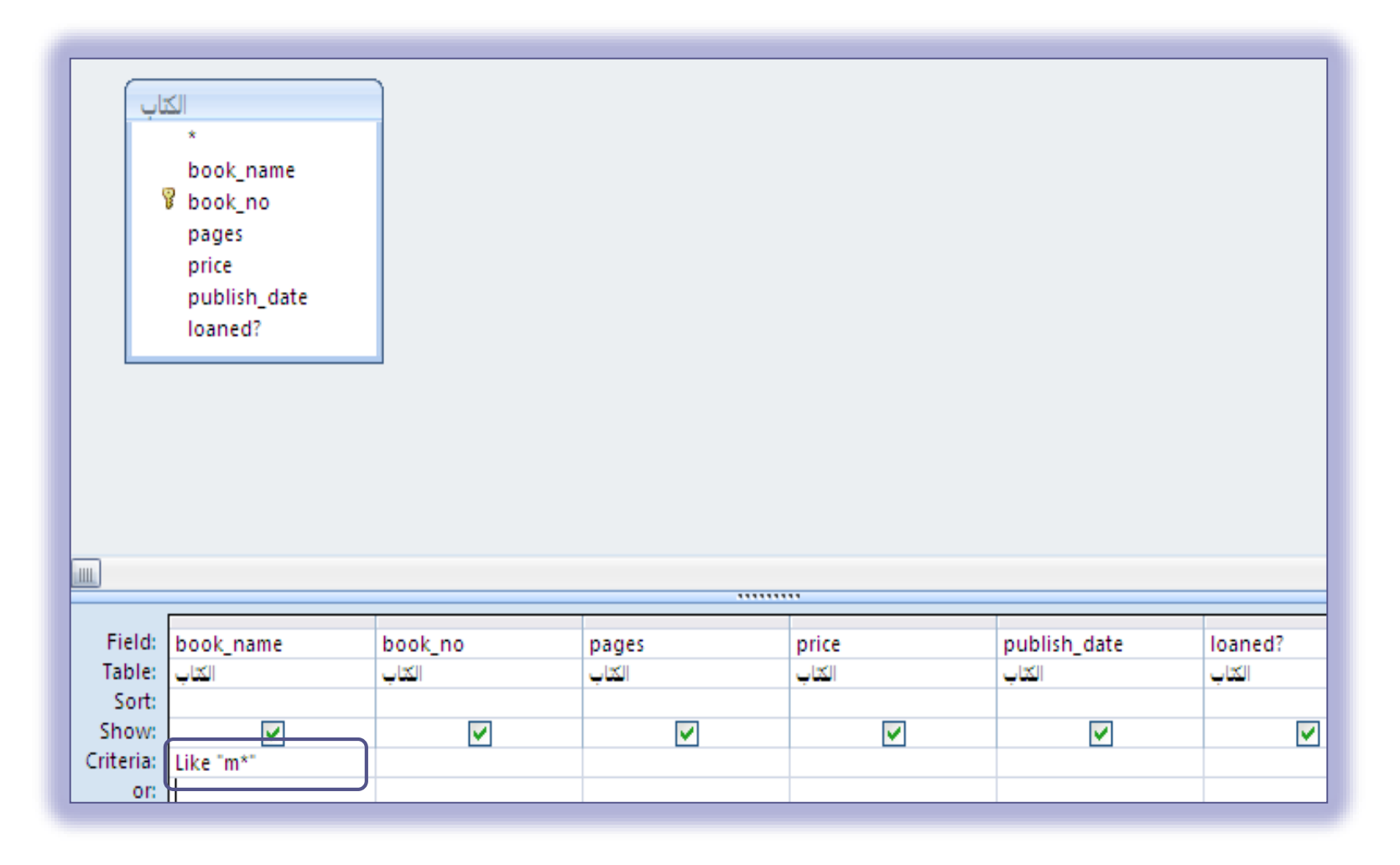

**مثال** :2استرجاع سجال ت الكتب والتي اسمها ينتهي بحرف m.

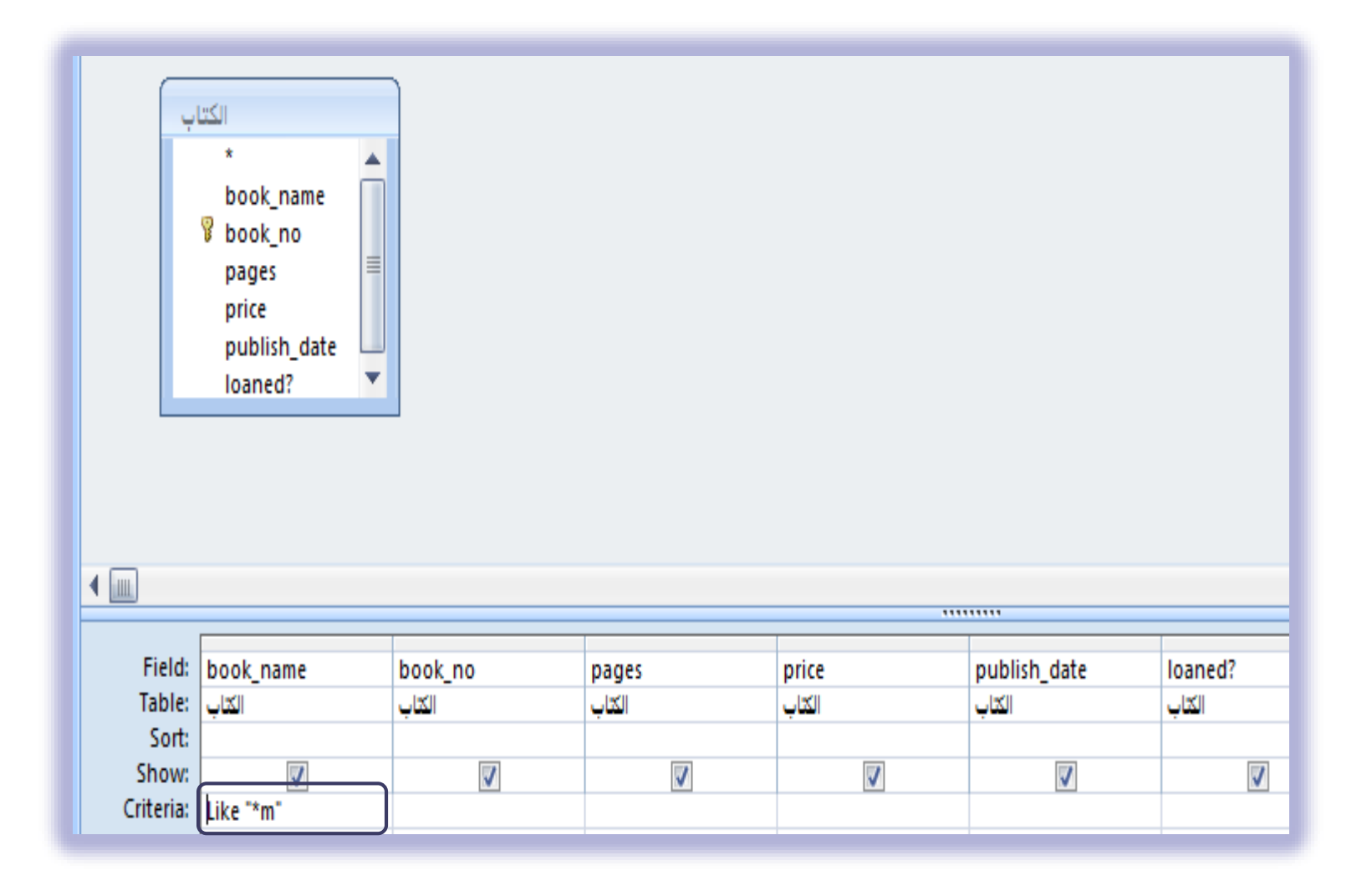

**مثال** :**3**استرجاع سجال ت الكتب والتي اسمها يحتوي حرف m.

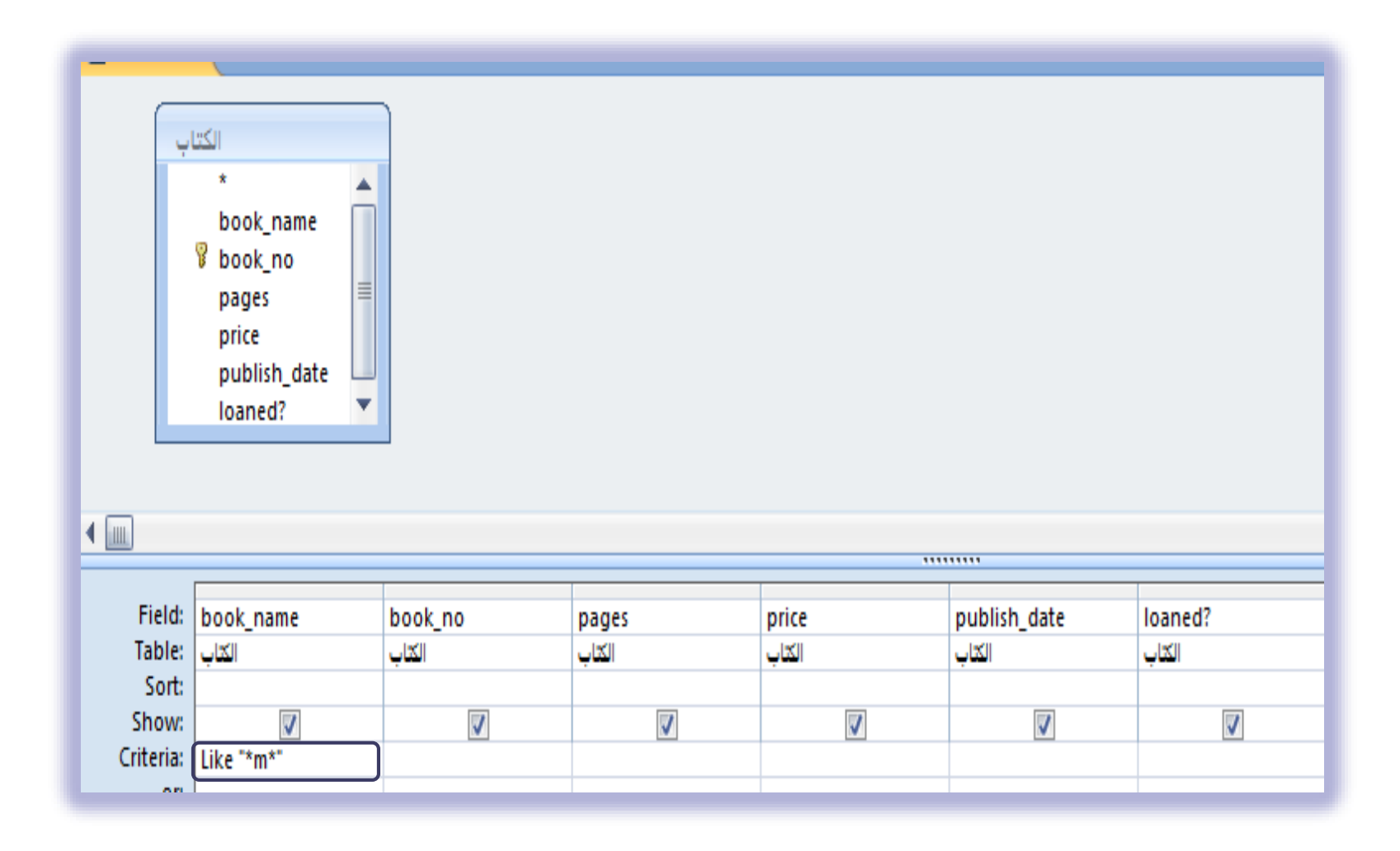

مثال:4 استرجاع سجالت الكتب والتي اسمها يبدا بالحرف a وينتهي بالحرف d.

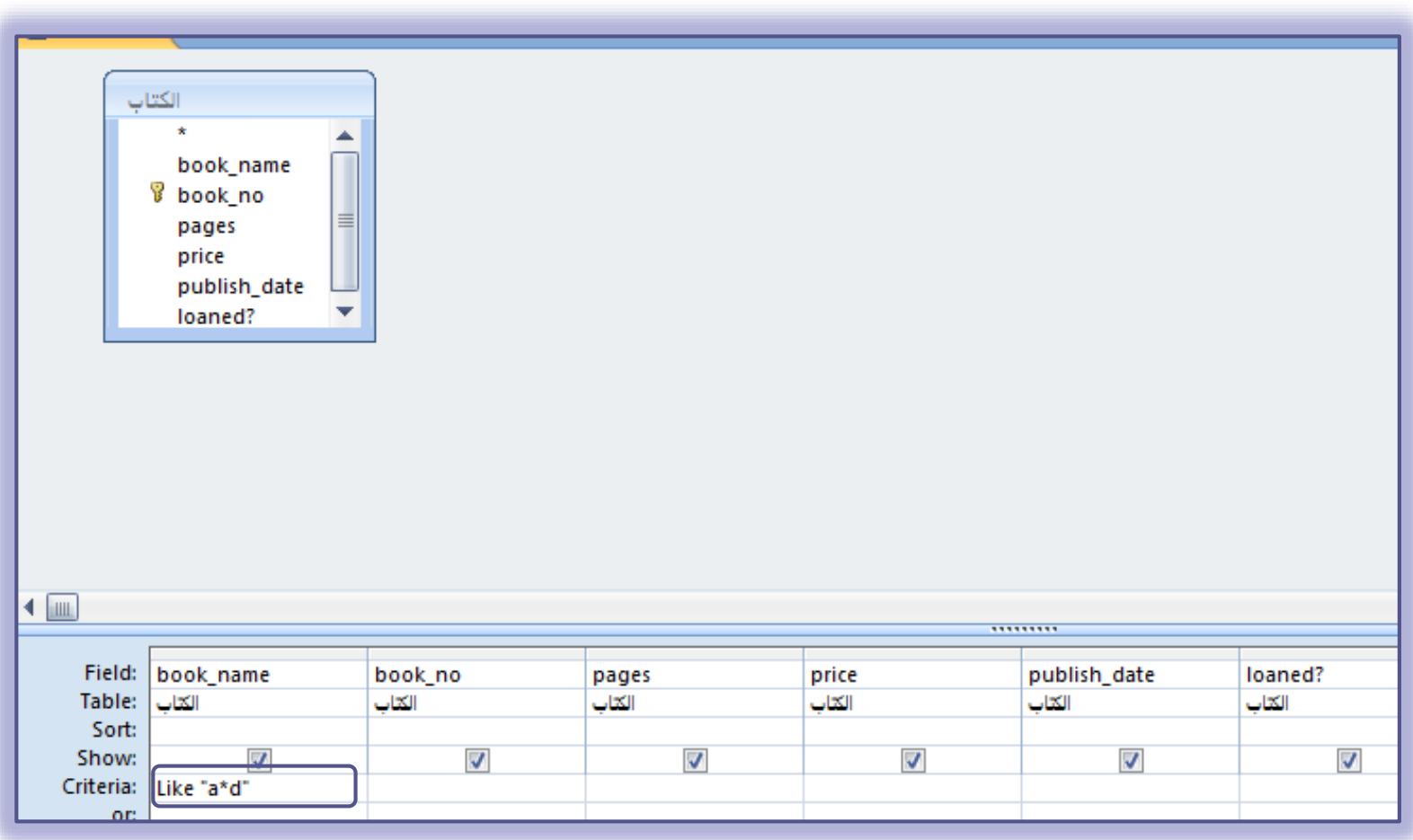

# Like

$$
\cdot \quad \text{if } \quad
$$

$$
\frac{1}{\frac{3}{100}}
$$
مثال 1: استرجاع سجلات الكتب والتي اسمها مكون من 4 رموز ففط .  
مثال 2:استرجاع سجلا ت الكتب والتي اسمها مكون من 5 رموز فما فوق والرمز الاول w.  
مثال 3:استرجاع سجلا ت الكتب والتي اسمها مكون من 5 رموز فما فوق والرمز الاول w.

مثال:1استرجاع سجالت الكتب والتي اسمها مكونة من 8 رموز فما فوق.

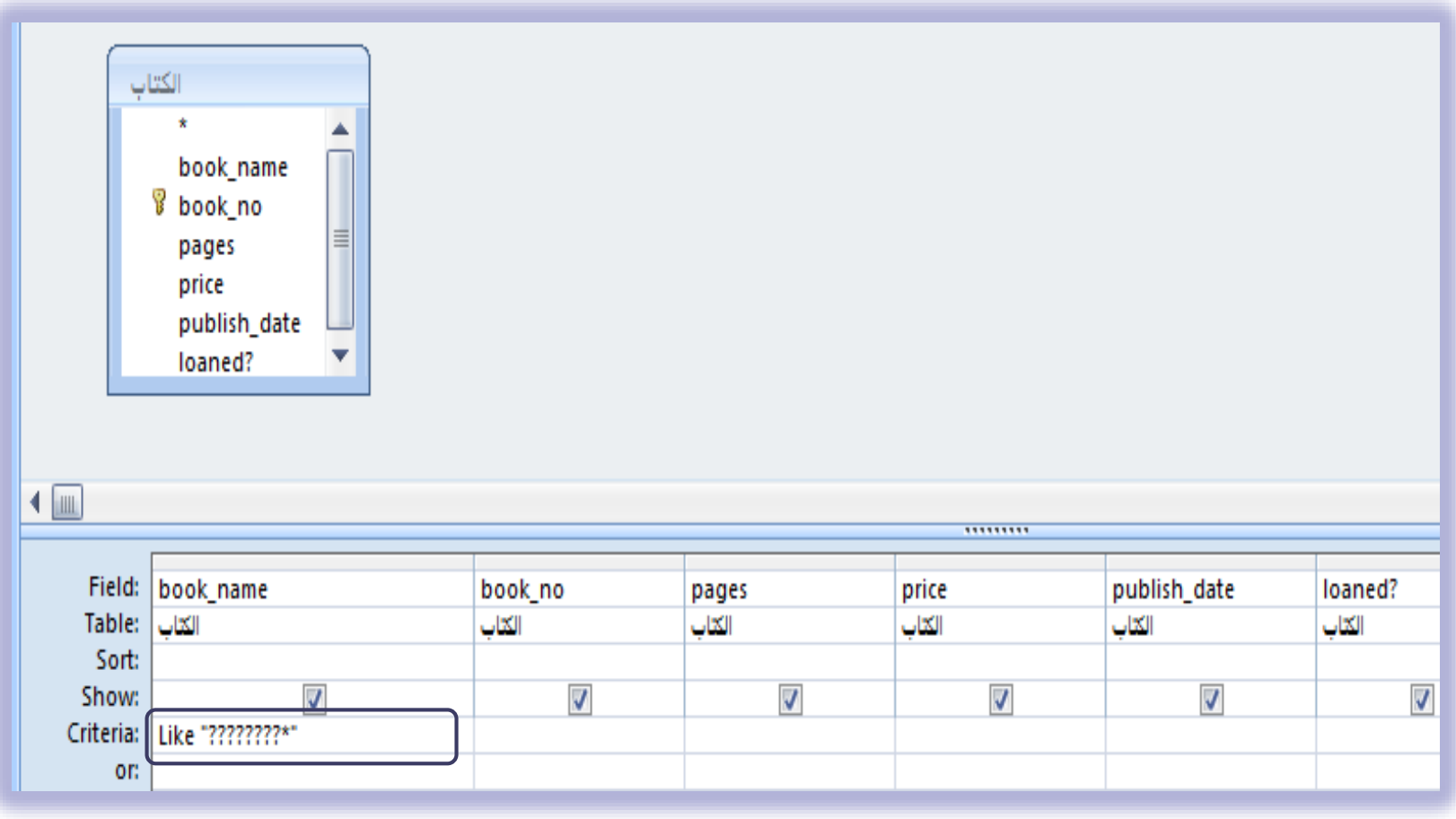

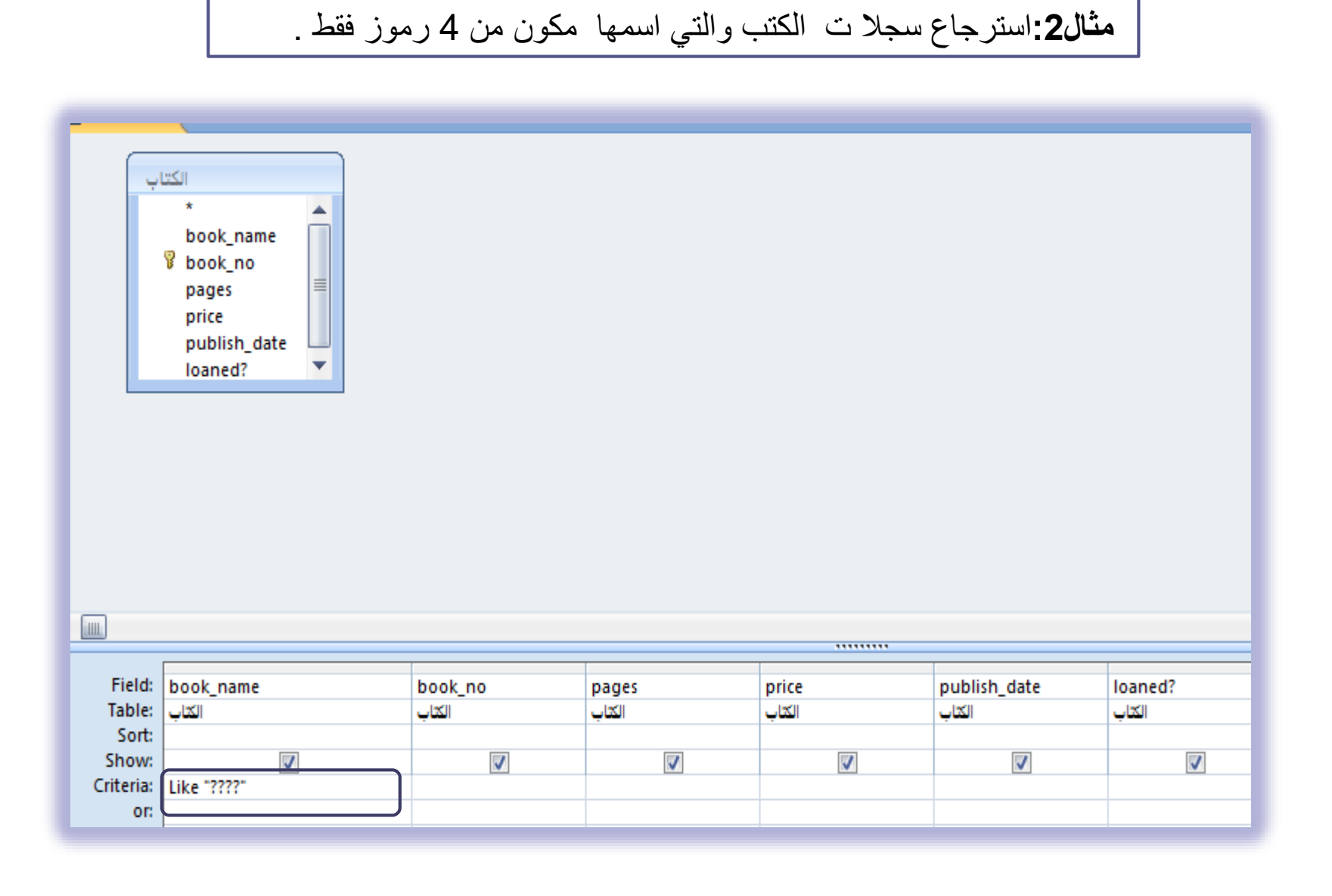

**مثال:2**استرجاع سجال ت الكتب والتي اسمها مكون من 5 رموز فما فوق والرمز االول w

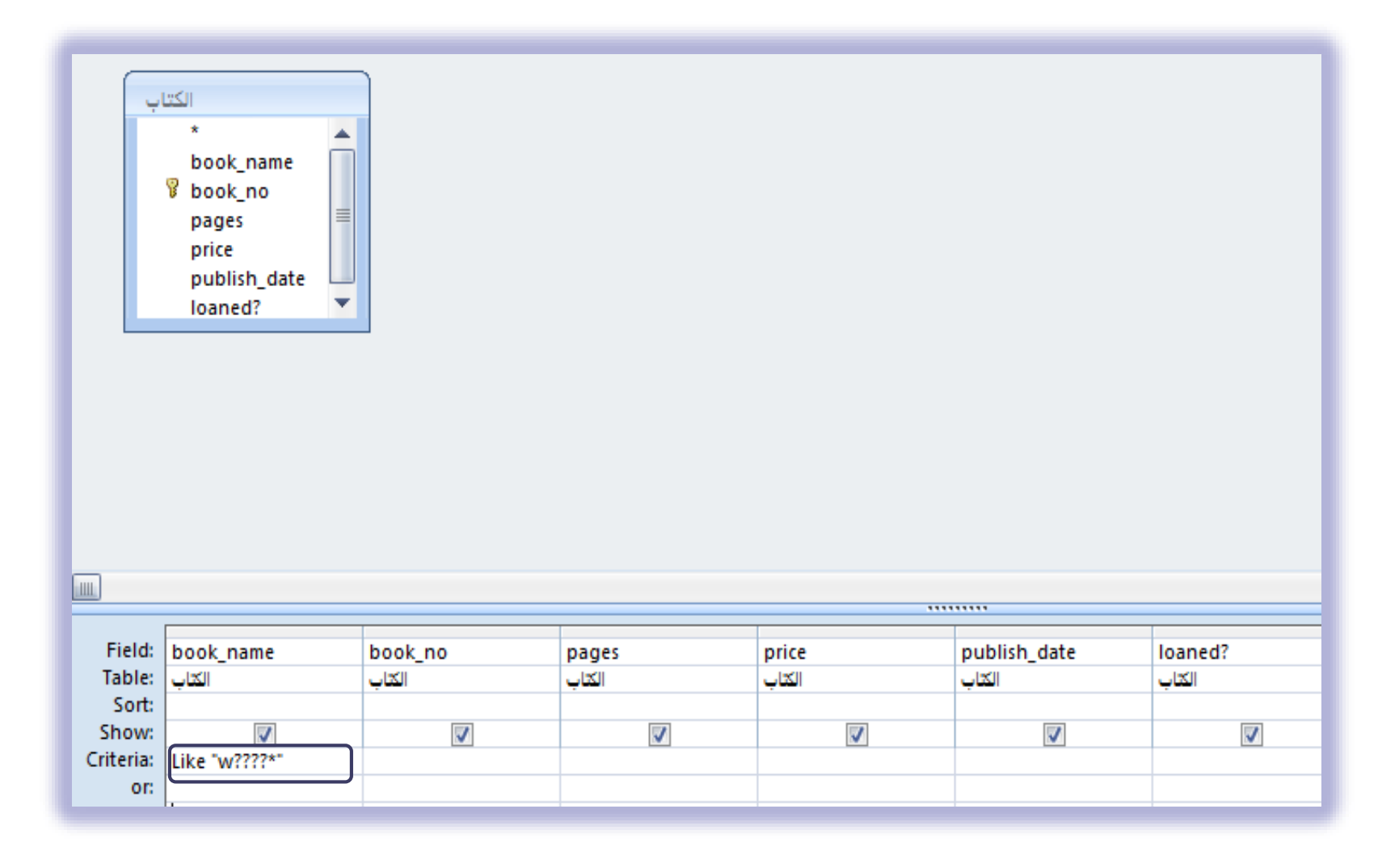